# **Live**Action®

# LiveCapture Virtual

**User Guide** 

LiveAction, Inc. 901 Campisi Way, Ste. 222 Campbell, CA 95008, USA +1 (888) 881-1116 https://www.liveaction.com

Copyright © 2023 LiveAction, Inc. All rights reserved

20230331-LCVU\_231a

# **Contents**

| Chapter 1 | Introduction                                             | 1  |
|-----------|----------------------------------------------------------|----|
| •         | About LiveCapture Virtual                                | 2  |
|           | What's included                                          |    |
|           | Deploying LiveCapture Virtual on VMware ESXi             |    |
|           | Requirements                                             |    |
|           | OVA Deployment                                           | 2  |
|           | OVA Disk Configuration                                   |    |
|           | Expanding OS storage:                                    |    |
|           | Expanding G3 storage: Expanding capture storage disk(s): | J  |
|           | Adding capture storage disk(s):                          | J  |
|           | Adding capture storage disk(s):                          | 3  |
|           | Monitoring Traffic                                       |    |
|           | Monitoring VM Traffic (Standard Switch)                  |    |
|           | Monitoring External Traffic                              |    |
|           | Deploying LiveCapture Virtual on KVM                     |    |
|           | Minimum virtual computing requirements                   |    |
|           | Virt-install deployment from the command line            |    |
|           | Virtual Machine Manager deployment                       |    |
|           | Deploying LiveCapture Virtual on Hyper-V                 |    |
|           | Requirements                                             |    |
|           | LiveCapture Virtual Deployment                           | 21 |
|           | LiveCapture Virtual Disk Configuration                   | 24 |
|           | Expanding OS storage:                                    |    |
|           | Expanding capture storage disk(s):                       |    |
|           | Adding capture storage disk(s):                          |    |
|           | Monitoring Traffic                                       |    |
|           | Monitoring VM Traffic                                    |    |
|           | LiveCapture Virtual Activation                           |    |
|           | Activation via Omnipeek Web                              |    |
|           | Activation via Omnipeek                                  |    |
|           | Starting / shutting down LiveCapture Virtual             |    |
|           | Contacting LiveAction support                            |    |
|           | Contacting LiveAction support                            | 33 |
| Chapter 2 | Configuring LiveCapture Virtual                          | 36 |
| Chapter 2 | Logging-in to LiveCapture Virtual command line           |    |
|           |                                                          |    |
|           | Using the LiveAdmin utility                              |    |
|           | Login                                                    |    |
|           | Dashboard                                                |    |
|           | Authentication                                           |    |
|           | Monitor                                                  |    |
|           | Network                                                  |    |
|           | Configure DHCP                                           |    |
|           | Configure Static                                         | 43 |
|           | Omni                                                     |    |
|           | DMS                                                      | 43 |
|           | Backup                                                   | 44 |
|           | Restore                                                  |    |
|           | Support                                                  |    |
|           | Time                                                     |    |
|           | TLS                                                      |    |
|           | Update                                                   |    |
|           | Restart and power off                                    |    |
|           | hestalt and power on                                     | 49 |

|           | Using DMS to manage and configure LiveAction appliances                                                                                                    |                                                                |
|-----------|----------------------------------------------------------------------------------------------------|----------------------------------------------------------------|
|           | DMS Devices tab                                                                                                    | 50                                                             |
|           | Device State                                                                                                    | 50                                                             |
|           | Registered Devices                                                                                                    |                                                                |
|           | Activation Status                                                                                                    |                                                                |
|           | Template                                                                                                    |                                                                |
|           | Configure                                                                                                    |                                                                |
|           | Upgrade                                                                                                    |                                                                |
|           | Refresh                                                                                                    |                                                                |
|           | Elipsis ()                                                                                                    |                                                                |
|           | Search                                                                                                    |                                                                |
|           |                                                                                                    |                                                                |
|           | Display Columns                                                                                                    |                                                                |
|           | Export to CSV                                                                                                    |                                                                |
|           | Check Box                                                                                                    |                                                                |
|           | Devices column headings                                                                                                    |                                                                |
|           | DMS Templates tab                                                                                                    |                                                                |
|           | Add Template                                                                                                    | 67                                                             |
|           | Edit                                                                                                    | 72                                                             |
|           | Delete                                                                                                    | 72                                                             |
|           | Share                                                                                                    | 72                                                             |
|           | Template column headings                                                                                                    |                                                                |
|           | Backup and restore                                                                                                    |                                                                |
|           | Creating a backup                                                                                                    |                                                                |
|           | Restoring a backup                                                                                                    |                                                                |
|           | Configuring network settings by command script                                                                                                    |                                                                |
|           | Using LiveCapture Virtual with Omnipeek                                                                                                    |                                                                |
|           | Osing Live Capture virtuat with Offinipeek                                                                                                    | / /                                                            |
|           |                                                                                                    |                                                                |
| Chanter 3 | Cantura Engines                                                                                                    | 80                                                             |
| Chapter 3 | Capture Engines                                                                                                    |                                                                |
| Chapter 3 | About Capture Engine                                                                                                    | 81                                                             |
| Chapter 3 | About Capture Engine                                                                                                    | 81<br>81                                                       |
| Chapter 3 | About Capture Engine Using the Capture Engine Manager. Navigating the Capture Engine Manager window                                                                                                    | 81<br>81<br>81                                                 |
| Chapter 3 | About Capture Engine Using the Capture Engine Manager. Navigating the Capture Engine Manager window. Creating new engine groups                                                                                                    | 81<br>81<br>83                                                 |
| Chapter 3 | About Capture Engine Using the Capture Engine Manager. Navigating the Capture Engine Manager window. Creating new engine groups Connecting to a Capture Engine.                                                                                                    |                                                                |
| Chapter 3 | About Capture Engine Using the Capture Engine Manager. Navigating the Capture Engine Manager window. Creating new engine groups Connecting to a Capture Engine. Capture Engine details windows.                                                                                                    |                                                                |
| Chapter 3 | About Capture Engine Using the Capture Engine Manager. Navigating the Capture Engine Manager window. Creating new engine groups Connecting to a Capture Engine. Capture Engine details windows. Discover Capture Engines                                                                                                    |                                                                |
| Chapter 3 | About Capture Engine Using the Capture Engine Manager. Navigating the Capture Engine Manager window. Creating new engine groups Connecting to a Capture Engine. Capture Engine details windows. Discover Capture Engines Reconnect button                                                                                                    |                                                                |
| Chapter 3 | About Capture Engine Using the Capture Engine Manager. Navigating the Capture Engine Manager window. Creating new engine groups Connecting to a Capture Engine. Capture Engine details windows. Discover Capture Engines Reconnect button Configuring a Capture Engine                                                                                                    |                                                                |
| Chapter 3 | About Capture Engine Using the Capture Engine Manager. Navigating the Capture Engine Manager window. Creating new engine groups Connecting to a Capture Engine. Capture Engine details windows. Discover Capture Engines Reconnect button                                                                                                    |                                                                |
| Chapter 3 | About Capture Engine Using the Capture Engine Manager. Navigating the Capture Engine Manager window. Creating new engine groups Connecting to a Capture Engine. Capture Engine details windows. Discover Capture Engines Reconnect button Configuring a Capture Engine                                                                                                    |                                                                |
| Chapter 3 | About Capture Engine Using the Capture Engine Manager. Navigating the Capture Engine Manager window. Creating new engine groups Connecting to a Capture Engine. Capture Engine details windows. Discover Capture Engines Reconnect button Configuring a Capture Engine Engine Configuration—General                                                                                                    |                                                                |
| Chapter 3 | About Capture Engine Using the Capture Engine Manager. Navigating the Capture Engine Manager window. Creating new engine groups Connecting to a Capture Engine. Capture Engine details windows. Discover Capture Engines Reconnect button Configuring a Capture Engine Engine Configuration—General Engine Configuration—Security Engine Configuration—Edit Access Control                                                                                                    |                                                                |
| Chapter 3 | About Capture Engine Using the Capture Engine Manager. Navigating the Capture Engine Manager window. Creating new engine groups Connecting to a Capture Engine. Capture Engine details windows. Discover Capture Engines Reconnect button Configuring a Capture Engine Engine Configuration—General Engine Configuration—Security Engine Configuration—Edit Access Control Considerations when configuring Access Control                                                                                                    |                                                                |
| Chapter 3 | About Capture Engine Using the Capture Engine Manager. Navigating the Capture Engine Manager window. Creating new engine groups Connecting to a Capture Engine. Capture Engine details windows. Discover Capture Engines Reconnect button Configuring a Capture Engine Engine Configuration—General Engine Configuration—Security Engine Configuration—Edit Access Control Considerations when configuring Access Control                                                                                                    |                                                                |
| Chapter 3 | About Capture Engine Using the Capture Engine Manager. Navigating the Capture Engine Manager window. Creating new engine groups Connecting to a Capture Engine. Capture Engine details windows. Discover Capture Engines Reconnect button Configuring a Capture Engine Engine Configuration—General Engine Configuration—Security Engine Configuration—Edit Access Control Considerations when configuring Access Control Updating Capture Engine settings.                                                                                                    |                                                                |
| Chapter 3 | About Capture Engine Using the Capture Engine Manager. Navigating the Capture Engine Manager window. Creating new engine groups Connecting to a Capture Engine. Capture Engine details windows. Discover Capture Engines Reconnect button Configuring a Capture Engine Engine Configuration—General Engine Configuration—Security Engine Configuration—Edit Access Control Considerations when configuring Access Control Updating Capture Engine settings. Updating Capture Engine ACL settings                                                                                                    | 81<br>81<br>83<br>83<br>85<br>86<br>86<br>87<br>87<br>90<br>91 |
| Chapter 3 | About Capture Engine Using the Capture Engine Manager. Navigating the Capture Engine Manager window. Creating new engine groups Connecting to a Capture Engine. Capture Engine details windows. Discover Capture Engines Reconnect button Configuring a Capture Engine Engine Configuration—General Engine Configuration—Security Engine Configuration—Edit Access Control Considerations when configuring Access Control Updating Capture Engine settings. Updating Capture Engine ACL settings Credentials dialog.                                                                                                    |                                                                |
| Chapter 3 | About Capture Engine Using the Capture Engine Manager. Navigating the Capture Engine Manager window. Creating new engine groups Connecting to a Capture Engine. Capture Engine details windows. Discover Capture Engines Reconnect button Configuring a Capture Engine Engine Configuration—General Engine Configuration—Security Engine Configuration—Edit Access Control Considerations when configuring Access Control Considerations when disabling Access Control Updating Capture Engine settings. Updating Capture Engine ACL settings Credentials dialog. Using Capture Engines with Omnipeek                                             |                                                                |
| Chapter 3 | About Capture Engine Using the Capture Engine Manager. Navigating the Capture Engine Manager window. Creating new engine groups Connecting to a Capture Engine. Capture Engine details windows. Discover Capture Engines Reconnect button Configuring a Capture Engine Engine Configuration—General Engine Configuration—Security Engine Configuration—Edit Access Control Considerations when configuring Access Control Considerations when disabling Access Control Updating Capture Engine settings Updating Capture Engine ACL settings Credentials dialog. Using Capture Engines with Omnipeek Connecting to a Capture Engine from Omnipeek |                                                                |
| Chapter 3 | About Capture Engine Using the Capture Engine Manager. Navigating the Capture Engine Manager window. Creating new engine groups Connecting to a Capture Engine. Capture Engine details windows. Discover Capture Engines Reconnect button Configuring a Capture Engine Engine Configuration—General Engine Configuration—Security Engine Configuration—Edit Access Control Considerations when configuring Access Control Considerations when disabling Access Control Updating Capture Engine settings. Updating Capture Engine ACL settings Credentials dialog. Using Capture Engines with Omnipeek                                             |                                                                |

# CHAPTER 1

# Introduction

# In this chapter:

| About LiveCapture Virtual                    |    |
|----------------------------------------------|----|
| What's included                              |    |
| Deploying LiveCapture Virtual on VMware ESXi |    |
| Deploying LiveCapture Virtual on KVM         | 14 |
| Deploying LiveCapture Virtual on Hyper-V     | 2  |
| LiveCapture Virtual Activation               | 27 |
| Starting / shutting down LiveCapture Virtual | 35 |
| Contacting LiveAction support                | 35 |

1

## **About LiveCapture Virtual**

Congratulations on your purchase of LiveCapture Virtual™! LiveCapture Virtual is a virtual version of the LiveCapture hardware network appliance. LiveCapture Virtual can be deployed in a highly virtualized data center to monitor east-west traffic moving between virtual machines, or to monitor virtual network functions. Without a virtualized monitoring solution like LiveCapture Virtual, this traffic cannot be monitored and issues between those machines could go unnoticed by IT and network operations teams.

The Capture Engine software on LiveCapture Virtual works in conjunction with Omnipeek, a separate software program required for the monitoring and analysis of the packets captured remotely by LiveCapture Virtual. For detailed instructions on how to view and analyze remote captures from within the Omnipeek console, please see the Omnipeek User Guide or Omnipeek online help. For more information on the Capture Engine software, please see Chapter 3, Capture Engines.

#### What's included

Your standard LiveCapture Virtual package includes:

- LiveCapture Virtual packet capture and analysis software
- Omnipeek
- LiveCapture Virtual User Guide (this guide)

# **Deploying LiveCapture Virtual on VMware ESXi**

#### Requirements

- VMware ESXI 5.5 or later
- vSphere client to deploy LiveCapture Virtual OVA

#### **OVA Deployment**

- Log into the ESXi/ESX host or vCenter Server using the vSphere Client.
- Select any inventory object that is a valid parent object of a virtual machine, such as a data center, folder, cluster, resource pool, or host.
- 3. Right-click the inventory object and select **Deploy OVF Template**...
- Select Local file option and then click Choose Files.
- Select the LiveCapture Virtual OVA file, and click Open, and then click Next.
- Specify a unique name and location for the virtual machine, and then click Next.
- Select a compute resource where to run the deployed OVA, and then click Next.
- 8. Review the template details, and then click Next.
- For storage configuration select Thick Provision Lazy Zeroed, and then click Next.
- 10. Map the OVF destination networks with each of their respective source networks, and then click Next.
- 11. Review the **Ready to complete** dialog, and click **Finish**. A new task for creating LiveCapture Virtual appears in the *Recent Tasks* pane. After the task is complete, the new virtual machine is created on the select resource, and now appears as an inventory object in VMware vSphere web client.

#### **OVA Disk Configuration**

By default LiveCapture Virtual is configured with a single OS disk (Hard disk 1), and a single capture storage disk (Hard disk 2). Both of these hard disks can be extended to increase the amount of log storage and capture storage. Capture storage can also be increased by adding additional hard disk devices to LiveCapture Virtual

Note

For ESXI 5.5 and later the largest sized disk is 62TB. The maximum number of disks per VM is 60 (requires 4 additional controllers).

#### **Expanding OS storage:**

- Select your LiveCapture Virtual in the Virtual Machines inventory list.
- From the Actions drop-down list, select Edit Settings.

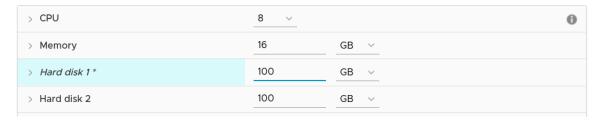

- 3. Expand the *Hard disk 1* size to the new desired size.
- 4. Click OK.
- 5. From the Actions drop-down list, select Power, and then select Restart Guest OS. On reboot, LiveCapture Virtual automatically resizes the capture partition to the new size.

#### **Expanding capture storage disk(s):**

- Select your LiveCapture Virtual in the Virtual Machines inventory list.
- 2. From the Actions drop-down list, select Edit Settings.
- **3.** Expand the Hard disk N size to the new desired size.

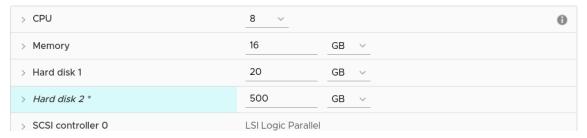

- 4. Click OK.
- From the Actions drop-down list, select Power, and then select Restart Guest OS. On reboot, LiveCapture Virtual automatically resizes the capture partition to the new size.

## Adding capture storage disk(s):

- Select your LiveCapture Virtual in the Virtual Machines inventory list.
- From the Actions drop-down list, select Edit Settings.
- 3. Click Add New Device and then click Hard Disk.
- 4. Enter the desired size of the New Hard disk
- 5. Expand the New Hard disk settings and select Thick Provision Lazy Zeroed.

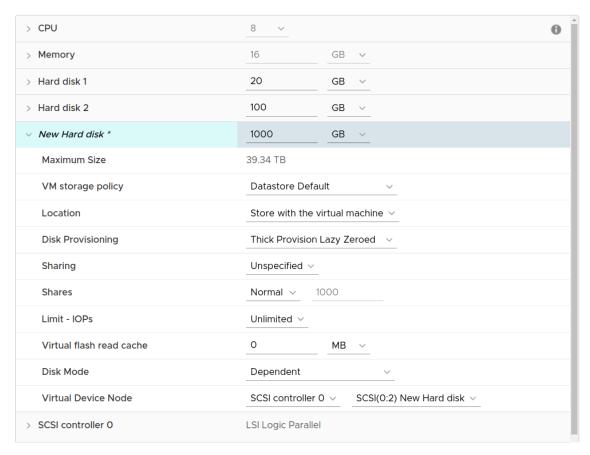

#### 6. Click OK.

From the Actions drop-down list, select Power, and then select Restart Guest OS. On reboot, LiveCapture Virtual automatically resizes the capture storage to the new size.

#### **Monitoring Traffic**

The following provide a 'Best Practices' for monitoring traffic in a VMware environment with LiveCapture Virtual.

## Monitoring VM Traffic (Standard Switch)

The following instructions will allow you to monitor all VM traffic going across a standard virtual switch. To do so, requires the creation of a new port group on the standard switch to be monitored. By creating the monitoring port group, we will be able to capture all traffic traversing the switch while not affecting the existing infrastructure.

**Note** To perform these actions you will need permissions to create port groups on existing vSwitches.

- Log into the ESXi/ESX host or vCenter Server using the vSphere Client.
- In the vSphere Client, navigate to the host.
- 3. On the Configure tab, expand Networking and select Virtual Switches.

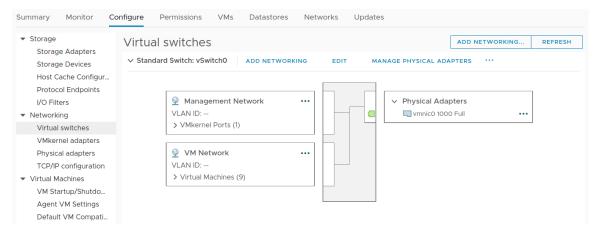

- 4. Click Add Networking.
- In Select connection type, select Virtual Machine Port Group for a Standard Switch and click Next.

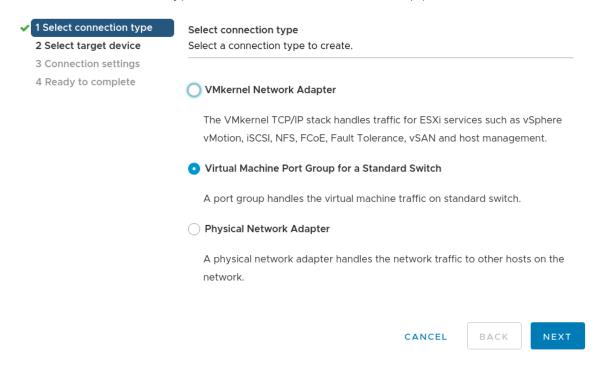

6. In Select target device, click Browse... and select an existing standard switch you wish to monitor.

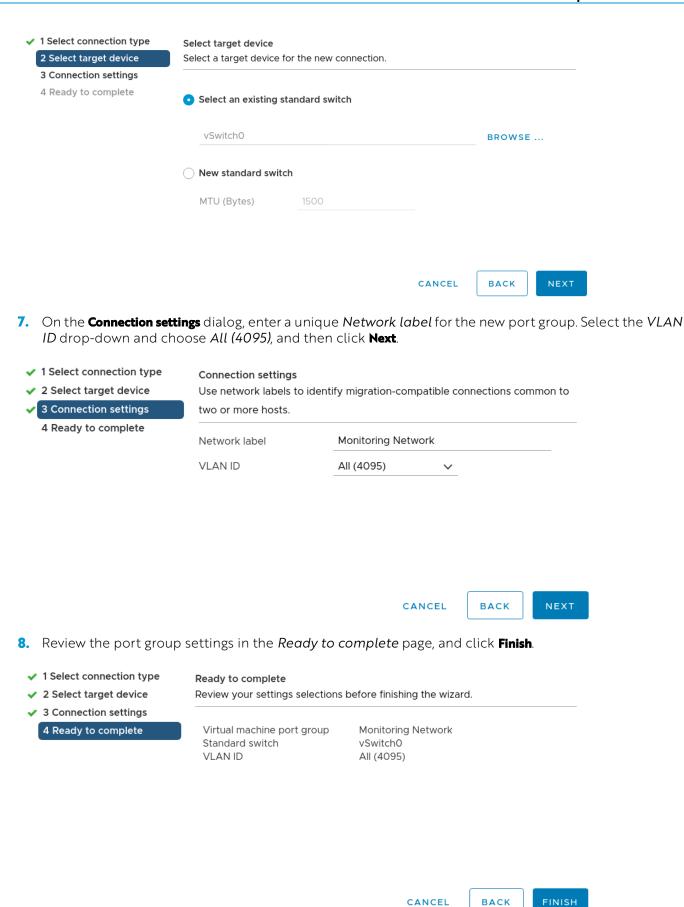

**Monitoring Traffic** 6

Once complete the new port group should appear in the topology diagram of the switch.

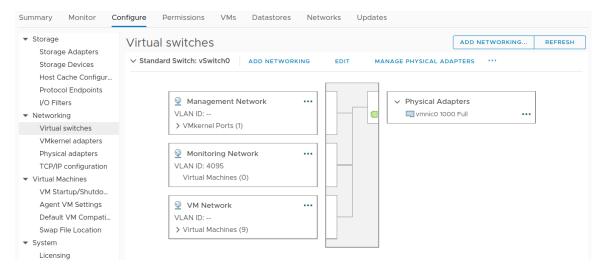

- 10. In the topology diagram of the switch, click the name of the port group.
- 11. Next to the Monitoring Network, click the horizontal ... (elipsis) icon and select Edit settings.
- 12. Select the Security page.
- 13. Override the switch settings for **Promiscuous mode** and select **Accept**.

#### Monitoring Network - Edit Settings **Properties** Promiscuous mode Override Accept Security Traffic shaping MAC address changes Override Accept Teaming and failover Forged transmits Override Accept

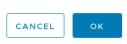

- 14. Click OK.
- **15.** Click **Virtual Machines** in the VMware Host Client inventory.
- 16. Right-click a LiveCapture Virtual machine in the list and select Edit settings from the pop-up menu.
- 17. Click the Virtual Hardware tab and select Network adapter 2 from the hardware list.

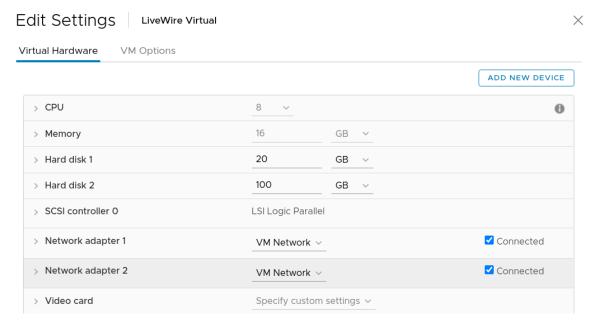

18. In the network connection panel, Browse... and select Monitoring Network and then click OK.

 $\times$ 

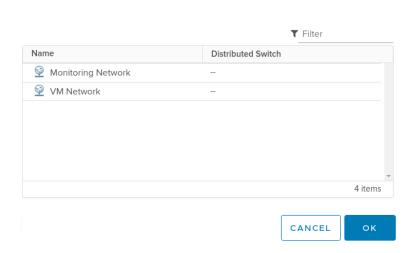

Select Network

19. Verify the Monitoring Network appears as the selected network for Network adapter 2 and click OK

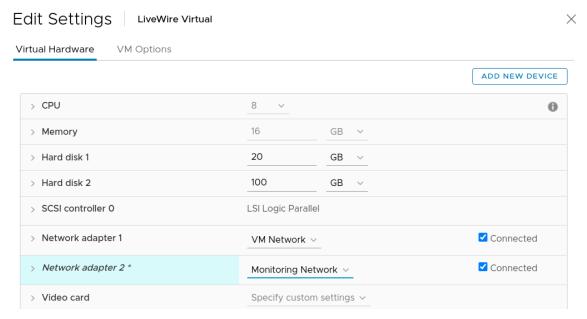

20. Restart the LiveCapture Virtual.

#### **Monitoring External Traffic**

The following instructions will allow you to monitor spanned traffic into your LiveCapture Virtual. This requires the creation of a new standard switch and port group.

To perform these actions you will need permissions to create a standard switch and port group for monitoring.

- Log into the ESXi/ESX host or vCenter Server using the vSphere Client.
- In the vSphere Client, navigate to the host.
- On the Configure tab, expand Networking and select Virtual Switches.

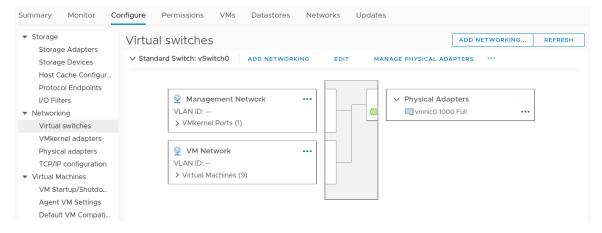

- 4. Click Add networking.
- In Select connection type, select Virtual Machine Port Group for a Standard Switch and click Next.

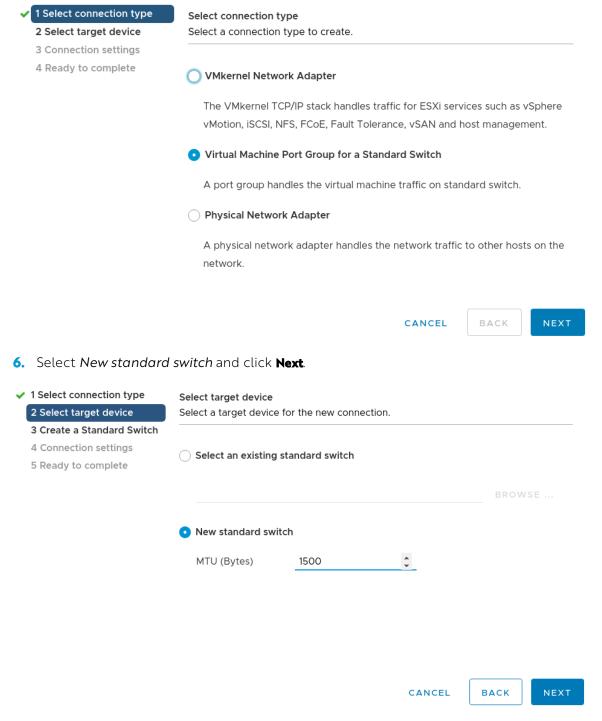

- Add physical network adapters to the new standard switch. Under Assigned adapters, click Add adapters.
- Select one or more physical network adapters from the list and click OK. Click Next.

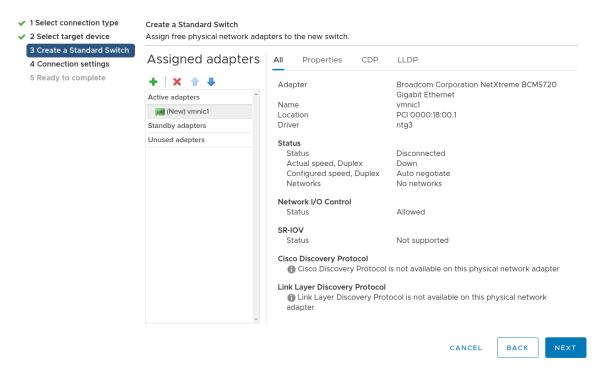

9. On the Connection settings dialog, enter a unique Network label for the new port group. Select the VLAN ID drop-down choose All (4095), and then click Next.

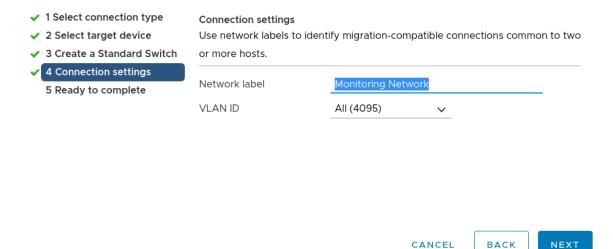

10. Review the port group settings in the Ready to complete page, and click Finish.

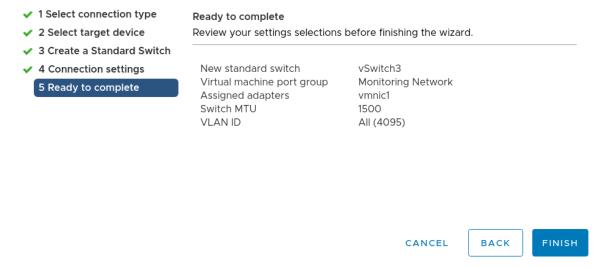

- 11. Once complete the new port group should appear in the topology diagram of the switch.
- 12. In the topology diagram of the new switch, click the name of the port group.
- 13. Next to the Monitoring Network, click the horizontal ... (elipsis) icon and select Edit settings.
- 14. Select the Security page.
- **15.** Override the switch settings for Promiscuous mode and select *Accept*.

#### Monitoring Network - Edit Settings

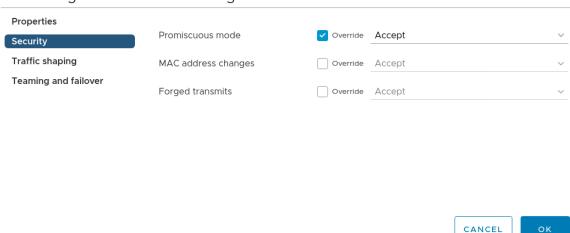

- 16. Click OK.
- 17. Click Virtual Machines in the VMware Host Client inventory.
- 18. Right-click a LiveCapture Virtual machine in the list and select Edit settings from the pop-up menu.
- 19. Click the Virtual Hardware tab and select Network adapter 2 from the hardware list.

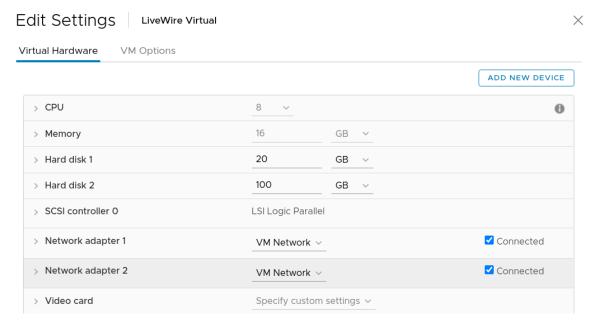

20. In the network connection panel, Browse... and select Monitoring Network and then click OK

 $\times$ 

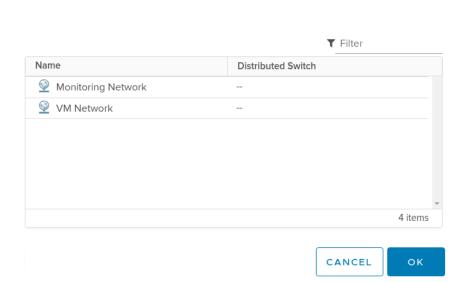

Select Network

21. Verify the Monitoring Network appears as the selected network for Network adapter 2 and click OK.

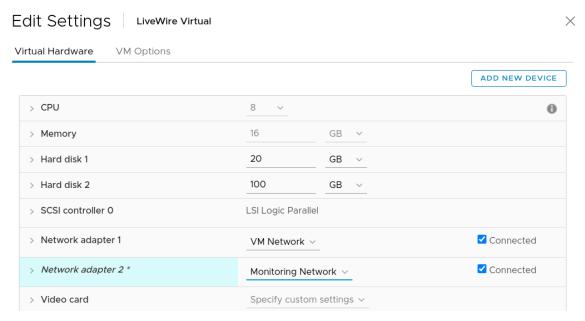

22. Restart LiveCapture Virtual.

# **Deploying LiveCapture Virtual on KVM**

To deploy an instance of LiveCapture Virtual on KVM (QEMU emulator version 2.5.0 is supported), you can do so directly using the virt-install command from the command line or from the Virtual Machine Manager interface.

#### Minimum virtual computing requirements

The minimum virtual computing requirements to deploy LiveCapture Virtual on KVM are:

| Specification                                             | Requirement                                             |
|-----------------------------------------------------------|---------------------------------------------------------|
| Memory                                                    | 8 GB RAM                                                |
| Virtual CPU (vCPU)                                        | 4 vCPU (x86_64)                                         |
| Virtual Storage for Guest<br>Hard disk 1:<br>Hard disk 2: | (Minimum of 120 GB)<br>20 GB<br>100 GB                  |
| Virtual Network Interfaces                                | 2 vNIC using virtio:  • Management Port  • Capture Port |

#### Virt-install deployment from the command line

#### To deploy a LiveCapture Virtual instance from the command line:

- Download the LivePCA\_Virtual\_KVM\_\*.tar.qz package from LiveAction to the desired KVM host machine.
- 2. Determine the image store location. The recommended location for RedHat and Ubuntu is /var/lib/ libvirt/images. In this guide, the following path is used: /var/lib/libvirt/images/livepca.

sudo mkdir -p /var/lib/libvirt/images/livepca

- 3. Extract the two raw disk images from LivePCA\_Virtual\_KVM\_\*.tar.gz and archive to your desired image store location
  - sudo tar xvzf LivePCA\_Virtual\_KVM\_\*.tar.gz -C /var/lib/libvirt/images/livepca
- **4.** Define the LiveCapture Virtual machine using *virt-install*. If you used a different image store location than mentioned earlier, please update both '--disk' entries with the correct path. The first 'network' entry is for the management, so we recommend configuring 'bridge' networking. The second 'network' entry is the capture network.

```
sudo virt-install \
--import \
--name livepca \
--description "LiveCapture Virtual" \
--virt-type kvm \
--cpu host --vcpus 8 \
--ram 16384\
--os-type linux --os-variant ubuntu18.04 \
--network bridge=br0,model=virtio \
--network network=default,model=virtio \
--disk/var/lib/libvirt/images/livepca/disk1.img,device=disk,format=raw,bus=virtio,cache=none
--disk/var/lib/libvirt/images/livepca/disk2.img,device=disk,format=raw,bus=virtio,cache=none \
```

- 5. Your LiveCapture Virtual image should have successfully installed and be up and running. To verify the current state of your LiveCapture Virtual machine, execute the following command:
  - sudo virsh list

--graphics vnc --noautoconsole

- **6.** To configure the LiveCapture Virtual image to boot on start, execute the following command: sudo virsh autostart livepca
- 7. To determine the IP address of the running LiveCapture Virtual image, execute the following command: sudo virsh domifaddr livepca
  - **Note** You can also log in from the VM console and run *ifconfig eth0* to look up the IP address.
- 8. You can proceed to configuring Ethernet and NTP server settings for LiveCapture Virtual. See Configuring Ethernet settings by command script on page 30 and Configuring an NTP server on page
- 9. You can begin using LiveCapture Virtual as a virtual appliance.

#### Virtual Machine Manager deployment

#### To deploy an LiveCapture Virtual instance using the Virtual Machine Manager:

- 1. Download the LivePCA\_Virtual\_KVM\_\*.tar.gz package from LiveAction to the desired KVM host machine.
- 2. Determine the image store location. The recommended location for RedHat and Ubuntu is /var/lib/ libvirt/images. In this guide, the following path is used: /var/lib/libvirt/images/livepca.
  - sudo mkdir -p /var/lib/libvirt/images/livepca
- 3. Extract the two raw disk images from LivePCA\_Virtual\_KVM\_\*.tar.gz and archive to your desired image store location.
  - sudo tar xvzf LivePCA\_Virtual\_KVM\_\*.tar.gz -C /var/lib/libvirt/images/livepca
- To open Virtual Machine Manager, click Applications > System Tools > Virtual Machine Manager.

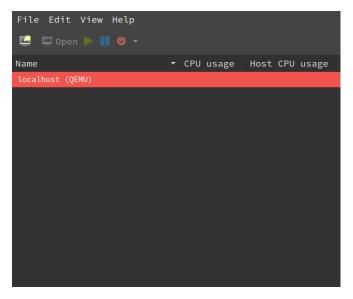

- 5. On the File menu, click New Virtual Machine to launch the New VM wizard.
- 6. Choose how to install the operating system and architecture options, and then click Forward:
  - Select Import existing disk image
  - Architecture: Select x86\_64

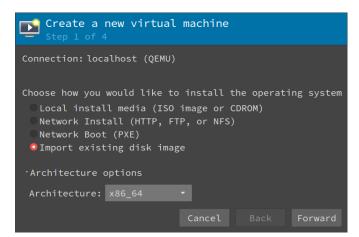

- 7. Provide storage and OS details, and then click Forward:
  - Provide the existing storage path: Browse to the disklimg file extracted above (for example, /var/ lib/libvirt/images/omni-virtual/disk1.img)
  - OS type: Select Linux
  - Version: Select Ubuntu 18.04 LTS

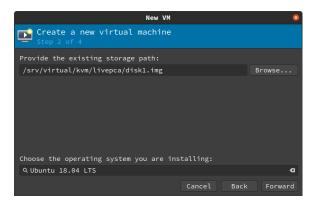

- 8. Choose Memory and CPU settings, and then click Forward:
  - Memory (RAM): Select 16384 MiB
  - CPUs: Select 8

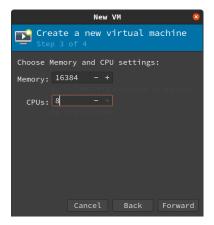

- Assign a name to the VM, select the network selection, and then click Finish:
  - Name: Type a name for the virtual machine
  - Customize configuration before install: Select this check box.

**Important!** Make sure to select the *Customize configuration before install* check box.

Network selection: Select Bridge network so that the management port can have its own assigned IP address.

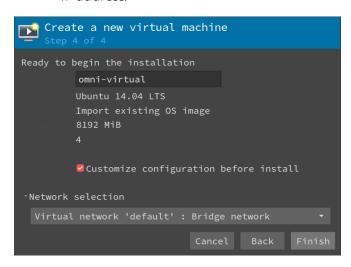

- 10. From the side menu, select Overview:
  - Firmware: Select BIOS.

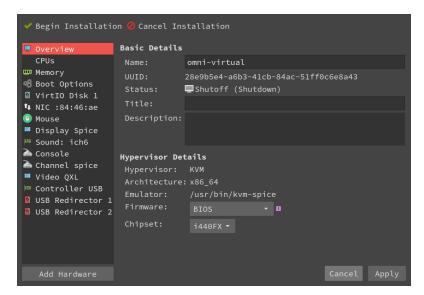

- 11. Click Apply to save the changes.
- 12. From the side menu, select CPUs:
  - Select Copy host CPU configuration.

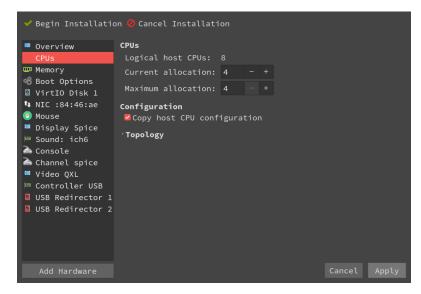

- 13. Click Apply to save the changes.
- 14. From the side menu, select Disk 1:
  - Disk bus: Select VirtIO.
  - Cache mode: Select none.

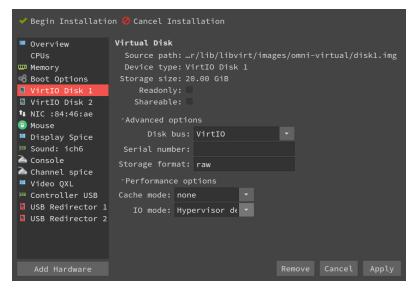

- 15. Click Apply to save the changes.
- 16. From the side menu, select Add Hardware and then select Storage in the Add New Virtual Hardware menu.
  - Select Select or create custom storage and click Manage to browse to the path of the disk2.img file extracted above (for example, /var/lib/libvirt/images/omni-virtual/disk2.img)
  - Device type: Select Disk device.
  - Bus type: Select VirtIO.
  - Advanced options: Select none for cache mode.

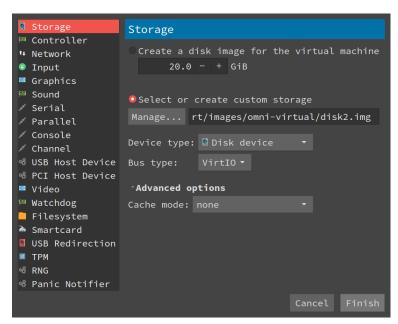

- 17. Click Finish.
- **18.** From the side menu, select **NIC**:
  - Network source: Select your management port network source.
  - Device model: Select VirtIO.
- 19. Click Apply to save the changes.

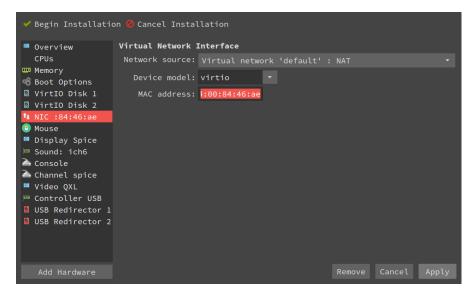

- 20. From the side menu, select Add Hardware and then select Network in the Add New Virtual Hardware menu.
  - Network source: Select the primary network source from where you are capturing traffic.
  - Device model: Select VirtIO.

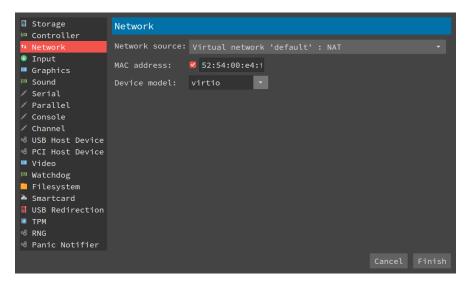

- 21. Click Finish to add the new capture interface.
- 22. Click Begin installation (upper left).

Virtual Machine Manager configures and automatically boots the LiveCapture Virtual machine.

23. Log in from the console using the default credentials (admin/admin).

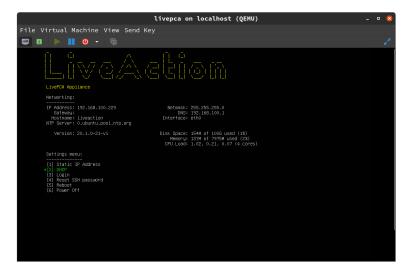

**24.** Use the following command to determine the management port's IP address:

ifconfig eth0

- **25.** You can proceed to configuring Ethernet and NTP server settings for the LiveCapture Virtual machine. See *Configuring Ethernet settings by command script* on page 30 and *Configuring an NTP server* on page 31.
- **26.** You can begin using LiveCapture Virtual as a virtual appliance.

# **Deploying LiveCapture Virtual on Hyper-V**

#### Requirements

- A computer running Windows Server<sup>®</sup> 2012 R2 or later with the Hyper-V role installed.
- A user account that is a member of the local Hyper-V Administrators group, or the Administrators group.

## **LiveCapture Virtual Deployment**

If you have not already done so, extract the contents of the LiveCapture Virtual zip to your Hyper-V server.

- 1. Open Hyper-V Manager.
- From the Actions menu in Hyper-V Manager, click Import Virtual Machine.
- 3. If the Before You Begin screen appears, click Next.
- 4. Browse to the folder that contains the extracted LiveCapture Virtual files, and click Next.
- 5. Select the LiveCapture Virtual machine to import, and click Next.
- 6. Choose Copy the virtual machine as the import type, and click **Next**.
- On Choose Folders for Virtual Machines Files, specify new or existing folders to store the VM files and click Next.
- 8. On Choose Folders to Store Virtual Hard Disks, specify the folder to store the virtual hard disk files and click Next.
- 9. After verifying your choices in the Summary page, click Finish.
- 10. Wait several minutes for the import to complete.
- 11. In Hyper-V Manager, right-click the LiveCapture Virtual machine and select Settings...

12. Select the first Network Adapter in the *Hardware* tree.

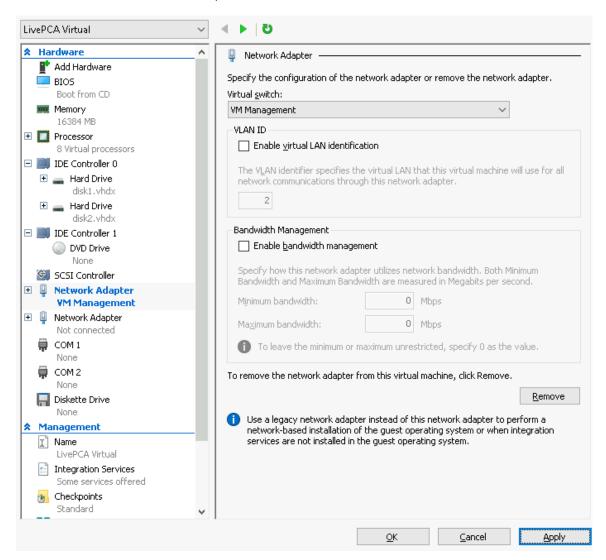

- 13. Specify the Virtual switch you wish to use for the Management connection, click Apply.
- **14.** Select the second Network Adapter in the *Hardware* tree.
- 15. Specify the Virtual switch of the virtual machines you wish to monitor, click Apply.

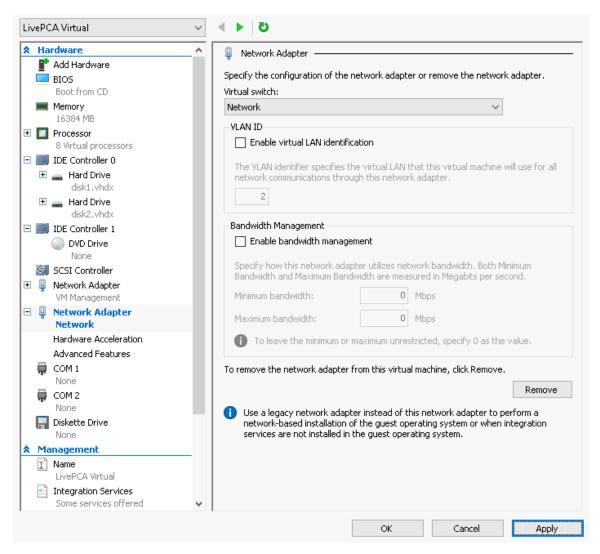

- 16. Expand the selected Network Adapter and select Advanced Features.
- 17. In the Port mirroring section, select *Destination* as the mirroring mode, click **OK**

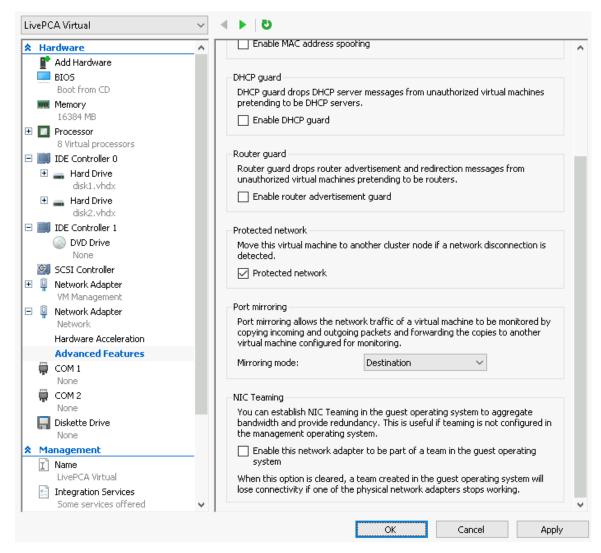

- 18. In Hyper-V Manager, right-click the LiveCapture Virtual machine and select Connect...
- 19. In the Virtual Machine Connection window, select Action > Start.

## **LiveCapture Virtual Disk Configuration**

By default LiveCapture Virtual is configured with a single OS disk (Hard disk 1), and a single capture storage disk (Hard disk 2). Both of these hard disks can be extended to increase the amount of log storage and capture storage. Capture storage can also be increased by adding additional hard disk devices to LiveCapture Virtual.

LiveCapture VIrtual image must be shutdown to expand the existing disk

#### **Expanding OS storage:**

- In Hyper-V Manager, right-click the LiveCapture Virtual machine and select Settings...
- Under IDE Controller 0, select Hard Drive diskl.vhdx.
- 3. Click **Edit** to start the *Edit Virtual Hard Disk Wizard*.
- 4. On the Locate Virtual Hard Disk page, click Next.
- Select *Expand* to expand the capacity of the OS disk, click **Next**.

- 6. On the Expand Virtual Disk page, enter the new virtual hard disk size. The size is specified in gigabytes with a maximum size of 64TB for any virtual hard disk.
- Click Next.
- 8. On the Completing the Edit Virtual Hard Disk Wizard page, click Finish.
- Click OK.
- 10. In Hyper-V Manager, right-click the LiveCapture Virtual machine and select Connect...
- 11. In the Virtual Machine Connection window, select Action > Start. On reboot, LiveCapture Virtual automatically resizes the OS partition to the new size.

#### **Expanding capture storage disk(s):**

- 1. In Hyper-V Manager, right-click the LiveCapture Virtual machine and select Settings...
- Under IDE Controller 0, select Hard Drive disk2.vhdx.
- 3. Click **Edit** to start the **Edit Virtual Hard Disk Wizard**.
- 4. On the Locate Virtual Hard Disk page, click Next.
- Select Expand to expand the capacity of the capture storage disk, click Next.
- 6. On the Expand Virtual Disk page, enter the new virtual hard disk size. The size is specified in gigabytes with a maximum size of 64TB for any virtual hard disk.
- Click Next.
- 8. On the Completing the Edit Virtual Hard Disk Wizard page, click Finish.
- Click OK.
- 10. In Hyper-V Manager, right-click the LiveCapture Virtual machine and select Connect...
- 11. In the Virtual Machine Connection window, select Action > Start. On reboot, LiveCapture Virtual automatically resizes the capture partition to the new size.

## Adding capture storage disk(s):

- 1. In Hyper-V Manager, right-click the LiveCapture Virtual machine and select Settings...
- Click SCSI Controller. On the right pane, under SCSI Controller, click Hard Drive.
- Click Add.
- 4. On the right pane, under Hard Drive, click New.
- 5. On the Before You Begin page, click Next.
- 6. On the Choose Disk Format page, choose VHDX and click Next.
- 7. On the Specify Name and Location page, type the name of the new virtual hard disk. If required, type the location of the virtual hard disk. Click Next.
- 8. On the Configure Disk page, type disk size and click Next.
- On the Completing the New Virtual Hard Disk Wizard page, click Finish.
- 10. Click OK.
- 11. In Hyper-V Manager, right-click the LiveCapture Virtual machine and select Connect...
- 12. In the Virtual Machine Connection window, select Action > Start. On reboot, LiveCapture Virtual automatically resizes the capture partition to the new size.

## **Monitoring Traffic**

The following provide a 'Best Practices' for monitoring traffic in a Hyper-V environment with LiveCapture Virtual.

#### **Monitoring VM Traffic**

The following instructions will allow you to monitor network traffic of VMs on the same host by selecting Port Mirroring mode in Hyper-V.

LiveCapture Virtual can only monitor virtual machines running on the same virtual switch.

- 1. Open Hyper-V Manager.
- In Hyper-V Manager, right-click the source virtual machine and select Settings...
- Expand the *Network Adapter* in the *Hardware* tree.
- 4. Select Advanced Features.
- In the *Port mirroring* section, select *Source* as the mirroring mode, click **OK**

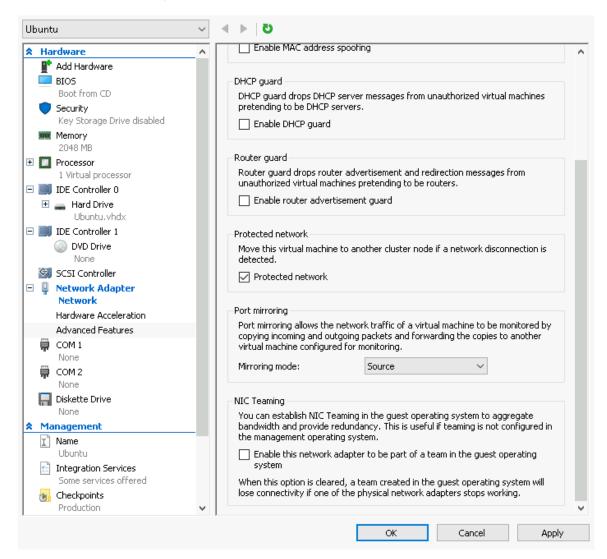

Repeat these steps for all VM's you wish to monitor with LiveCapture Virtual.

# **LiveCapture Virtual Activation**

Once LiveCapture Virtual is installed, when you attempt to connect to it for the very first time, you must activate the product before it can be used. You can activate LiveCapture Virtual either from logging directly into a web-based version of Omnipeek, or from the Capture Engines Window in Omnipeek.

Both an automatic and a manual method are available for activation. The automatic method is quick and useful if you have Internet access from the computer from where you are performing the activation. If Internet access is not available, the manual method is available; however, you will need to go to a computer that does have Internet access in order to download a License file that is required to complete the manual activation.

You will need to enter the following information to successfully activate LiveCapture Virtual, so please have this information readily available:

- IP address of LiveCapture Virtual
- Product key
- User name
- Company name
- Email address
- Version number

#### **Activation via Omnipeek Web**

**Note** Activation via Omnipeek is not supported on an Internet Explorer web browser. Please use any web browser other than Internet Explorer to activate LiveCapture Virtual via Omnipeek.

#### To activate LiveCapture Virtual via Omnipeek:

From your web browser, type the IP address of LiveCapture Virtual into the URL field of the browser and press Enter. The Omnipeek login screen appears.

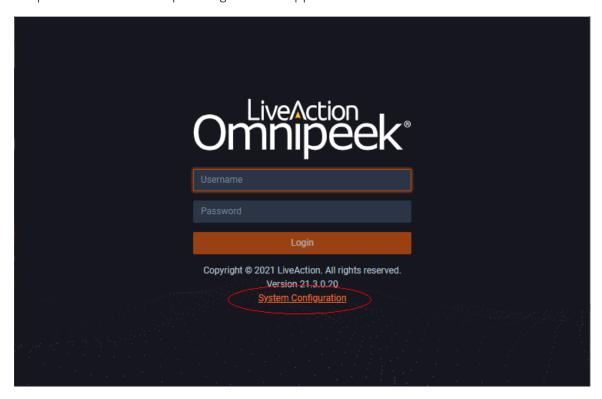

- Username: Type the username for LiveCapture Virtual. The default is admin.
- Password: Type the password for LiveCapture Virtual. The default is admin.
- 2. Type the *Username* and *Password* and click **Login**. The Omnipeek *Activation License* window appears.
  - **Note** You can also access the Omnipeek *Activation License* window by clicking *Update License* from the Capture Engine *Home* screen in Omnipeek.

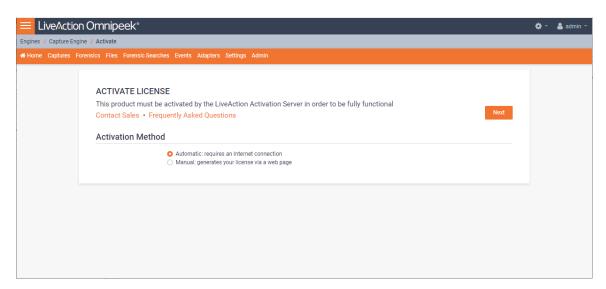

3. If your client has an active Internet connection, select *Automatic* and click **Next**. The **Customer Information** window appears. Continue with Step 4 below.

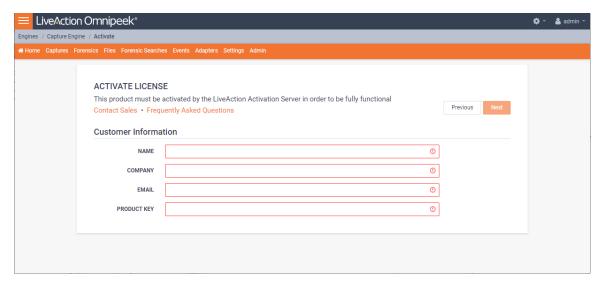

- NAME: Type the user name of the customer.
- COMPANY: Type the company name.
- *EMAIL*: Type the email address of the customer.
- PRODUCT KEY: Type the product key.

If your client does not have an active Internet connection, or you are prevented from accessing the Internet using personal firewalls, or there are other network restrictions that may block automatic activations, select *Manual* and click **Next.** The **Manual Activation** window appears. Skip to Step 5 below.

Note The manual activation method is available for instances described above; however, you will need to go to a computer that does have Internet access in order to download a License file that is required to complete the manual activation.

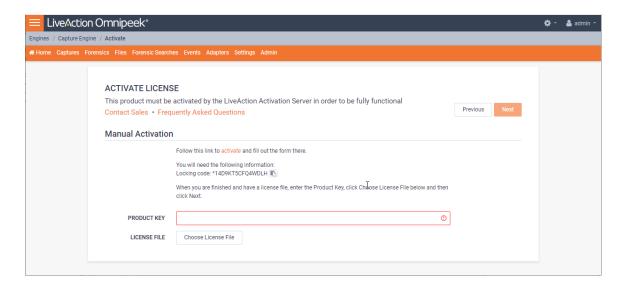

- Note The Locking code displayed in the window above is required in Step 6 below. You can click the small icon next to the code to save it to the clipboard so you can paste it into the Locking Code field in Step 6 below.
- 4. Complete the Customer Information window and click **Next**. LiveCapture Virtual is now activated and you can begin using the product. The activation process is complete.
  - Note If the automatic activation does not complete successfully, go back and select the manual activation process. Personal firewalls or other network restrictions may block automatic activations.
- 5. Click the activate link (https://mypeek.liveaction.com/activate\_product.php) in the window. A web browser page opens that allows you to activate your LiveAction product and to obtain and download a license file. The license file is required to complete the manual activation.

#### Activate Your LiveAction Product

Use this form to activate LiveAction software in instances where the machine you are installing on doesn't have an internet connection.

PLEASE NOTE: This form is only used to activate version 12.0 and later of our Omnipeek and Capture Engine products. If you have a version previous to 12.0, please go to https://reg.savvius.com to manually activate your product.

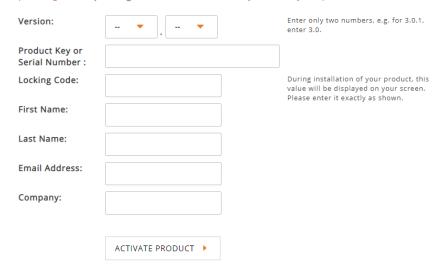

6. Complete the information on the activation page and click ACTIVATE PRODUCT. The following page appears once the activation is complete.

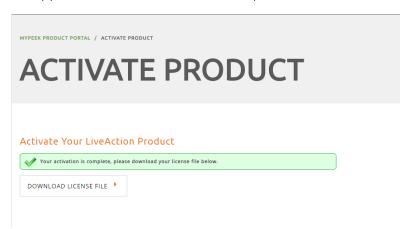

- 7. Click **DOWNLOAD LICENSE FILE** to save the license file to your computer. You will need the license file in the following steps.
- 8. Return back to the to the Manual Activation window, and click Choose License File.
- 9. Navigate to the license file downloaded above and click Open.
- 10. Click Next in the Manual Activation window. LiveCapture Virtual is now activated and you can begin using the product. The activation process is complete.

## **Activation via Omnipeek**

Note Activation of LiveCapture Virtual via Omnipeek is supported on Omnipeek version 13.1 or higher.

#### To activate LiveCapture Virtual via Omnipeek:

From the Omnipeek Start Page, click View Capture Engines to display the Capture Engines window.

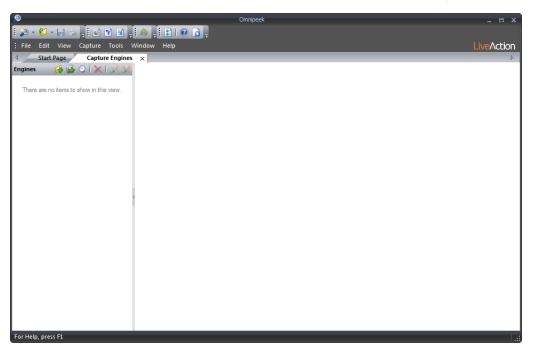

2. Click Insert Engine and complete the Insert Engine dialog.

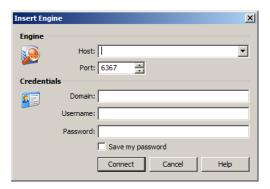

- Host: Enter the IP address of LiveCapture Virtual.
- Port. Enter the TCP/IP port used for communications. Port 6367 is the default for LiveCapture Virtual.
- Domain: Type the Domain for login to LiveCapture Virtual. If LiveCapture Virtual is not a member of any Domain, leave this field blank.
- Username: Type the username for LiveCapture Virtual. The default is admin.
- Password: Type the password for LiveCapture Virtual. The default is admin.
- Save my password: Select this option to remember your password to connect to LiveCapture Virtual.
- Click Connect to connect to LiveCapture Virtual. If LiveCapture Virtual has not yet been activated, the activation message appears in the Capture Engines window.

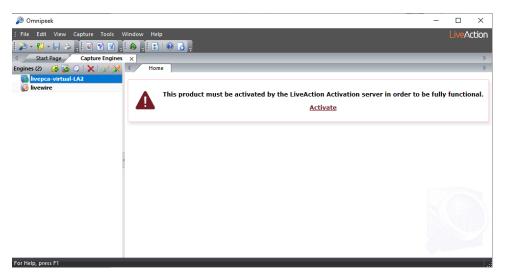

4. Click Activate. The Activation Method dialog appears.

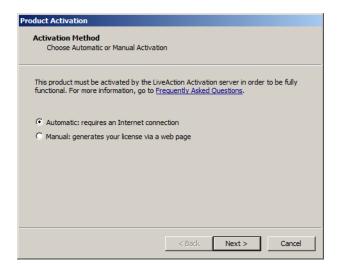

5. If your client has an active Internet connection, select Automatic and click Next. Otherwise, select Manual and click Next. The Customer Information dialog appears.

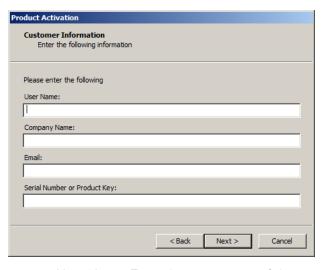

- User Name: Type the user name of the customer.
- Company Name: Type the company name.

- *Email*: Type the email address of the customer.
- Serial Number or Product Key. Type either the serial number or product key.
- 6. Complete the Customer Information dialog and click Next. If you selected the Automatic activation, LiveCapture Virtual is now activated and you can begin using the product. The activation process is complete.

If you selected the Manual activation, the Manual Activation dialog appears. You will need to continue with the remaining steps.

Note The manual activation method is available for instances when a computer does not have Internet access; however, you will need to go to a computer that does have Internet access in order to download a License file that is required to complete the manual activation.

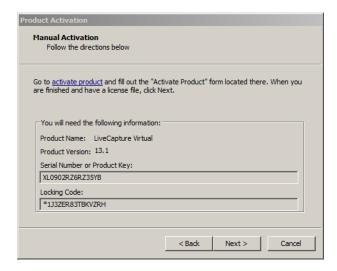

Note The Product Key, and also the Locking Code displayed in the Manual Activation dialog are required in the next step. You can cut and paste this information from the Manual Activation dialog when required in the next step.

7. Click the activate product link (https://mypeek.liveaction.com/activate\_product.php) in the dialog. A web browser page opens that allows you to activate your LiveAction product and to obtain and download a license file. The license file is required to complete the manual activation.

#### Activate Your LiveAction Product

Use this form to activate LiveAction software in instances where the machine you are installing on doesn't have an internet connection.

PLEASE NOTE: This form is only used to activate version 12.0 and later of our Omnipeek and Capture Engine products. If you have a version previous to 12.0, please go to https://reg.savvius.com to manually activate your product.

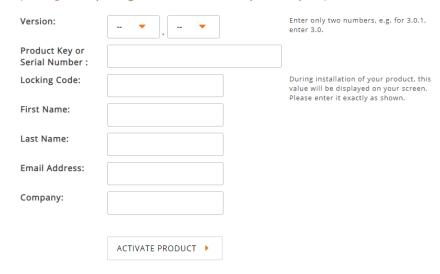

8. Complete the information on the activation page and click ACTIVATE PRODUCT. The following page appears once the activation is complete.

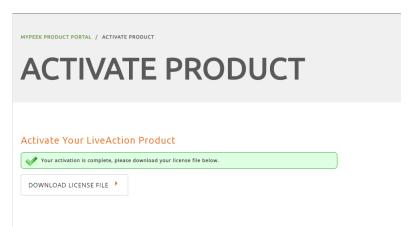

- 9. Click **DOWNLOAD LICENSE FILE** to save the license file to your computer. You will need the license file in Step 11 below.
- 10. Return to the Omnipeek Product Activation dialog, and click Next. The Manual Activation/Choose the license file dialog appears.

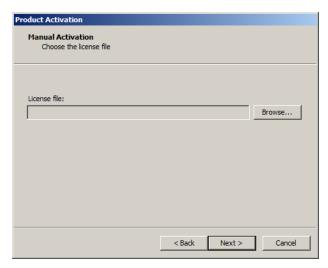

11. Browse to the license file that was downloaded above and click Next. LiveCapture Virtual is now activated and you can begin using the product. The activation process is complete.

# Starting / shutting down LiveCapture Virtual

## To start LiveCapture Virtual:

Click **Power On** from the VMware or KVM console.

#### To shutdown LiveCapture Virtual:

SSH, or use a console connection to LiveCapture Virtual and use the 'shutdown' command from the command prompt (admin@livecapture):

shutdown -h now

# **Contacting LiveAction support**

Please contact LiveAction support at https://www.liveaction.com/contact-us if you have any questions about the installation and use of LiveCapture Virtual.

# **Configuring LiveCapture Virtual**

# In this chapter:

| Logging-in to LiveCapture Virtual command line          | 37 |  |
|---------------------------------------------------------|----|--|
| Using the LiveAdmin utility                             | 37 |  |
| Using DMS to manage and configure LiveAction appliances | 78 |  |
| Configuring network settings by command script          |    |  |
| Using LiveCapture Virtual with Omnipeek                 |    |  |

## Logging-in to LiveCapture Virtual command line

You can log into the LiveCapture Virtual command line by doing the following:

Remotely, using remote SSH software such as *Putty* 

The first time you log into LiveCapture Virtual, use the following as your username and password:

username: admin password: admin

After you have logged into LiveCapture Virtual for the first time, you can then change your password and add users and privileges.

Note For security reasons, we strongly recommend changing the default password.

## Using the LiveAdmin utility

The LiveAdmin utility on LiveCapture Virtual lets you view and configure a variety of settings from the LiveAdmin views in the left-hand navigation pane of the utility. To learn more about each of the LiveAdmin views, go to the appropriate section below:

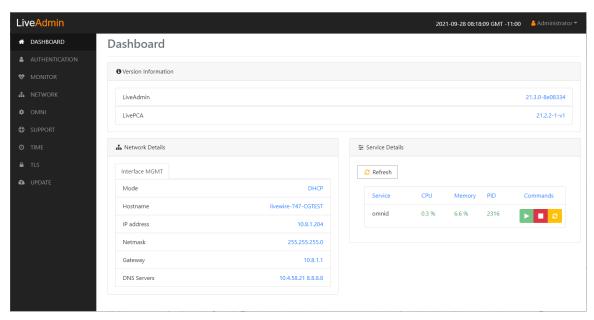

- Dashboard: The Dashboard view provides you with some very basic information about the system. See Dashboard on page 39.
- Authentication: The Authentication view lets you change the password for LiveCapture Virtual. See Authentication on page 40.
- Monitor. The Monitor view displays the health of the overall system. See Monitor on page 41.
- Network: The Network view lets you configure the primary network interfaces network settings and the hostname of the system. See Network on page 41.
- Omni: The Omni view lets you enable the Device Management Server (DMS) for the appliance. See Omni on page 43.
- Support: The Support view let you download logs from the system that would be helpful in troubleshooting issues. See Support on page 45.
- Time: The Time view lets you configure the system's Timezone and NTP servers. See Time on page 46.

- TLS: The TLS view lets you change the self-signed certificates that LiveAdmin and Omnipeek use for HTTPS. See *TLS* on page 47.
- Update: The Update view lets you update the appliance using a software update package. See Update on page 48.
- Administrator. The Administrator context menu in the upper right lets you restart LiveCapture Virtual, power off LiveCapture Virtual or log out from the LiveAdmin utility. See Restart and power off on page

#### **Important!**

LiveCapture Virtual comes pre-configured to obtain its IP address via DHCP. The IP address is required to configure LiveCapture Virtual, as described below. You can obtain the IP address by logging into the DMS as described in Using DMS to manage and configure LiveAction appliances on page 49.

Note If an IP address is not assigned to LiveCapture Virtual by the DHCP server within two minutes of being connected to the network, LiveCapture Virtual defaults to a static address of 192.168.1.21.

## Login

#### To log into the LiveAdmin utility:

From a browser window on a computer connected to the same network as LiveCapture Virtual, enter the IP address for LiveCapture Virtual in the URL box as <IP address>:8443 (e.g., 192.168.1.21:8443). The LiveAdmin Login screen appears.

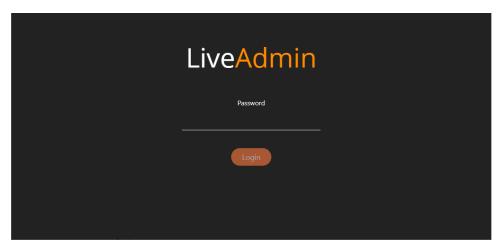

2. Enter the default password 'admin' and click Login.

Note If you are using Omnipeek Web, you can also access the LiveAdmin Login screen by clicking System Configuration from either the Omnipeek Login screen, or by clicking Configure System from within Omnipeek itself.

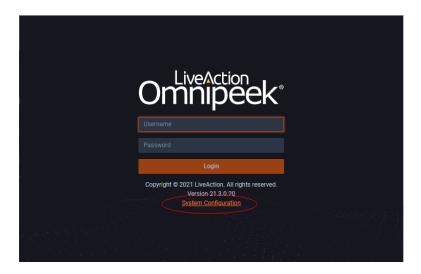

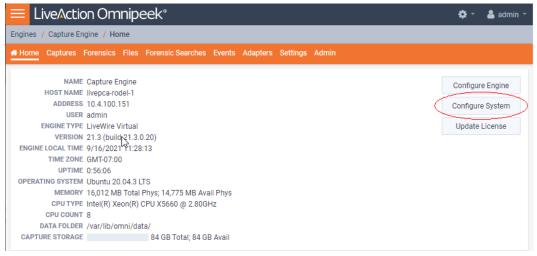

## **Dashboard**

The Dashboard view provides you with some very basic information about the system.

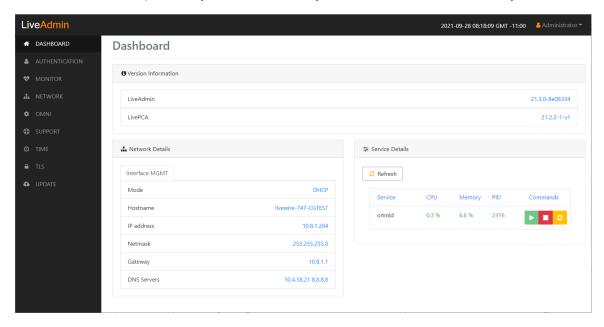

- Version Information: This section displays the version numbers of the LiveAdmin utility and the software on the LiveAction appliance.
  - LiveAdmin: Displays the version number of the LiveAdmin utility
  - LivePCA: Displays the version number of the software installed on the LiveAction appliance.
- Network Details: This section displays the management interface details and the system hostname. The management interface is defined from the Network view in LiveAdmin. See Network on page 41.
- Service Details: This section lists a set of services you are able to monitor. This has currently been limited to the omnid process only, although additional services could easily be added:
  - Refresh: Click to update the view
  - Service: Displays the name of the service
  - CPU: Displays the amount of CPU the service is using
  - Memory. Displays the amount of memory the service is using
  - PID: Displays the Process ID of the service
  - Commands:

Start - Click to start the service and can only be triggered if the service is stopped. Stop - Click to stop the service and can only be triggered if the service is running. Restart - Click to restart the service and can only be triggered if the service is running.

### **Authentication**

The Authentication view lets you change the password for LiveCapture Virtual.

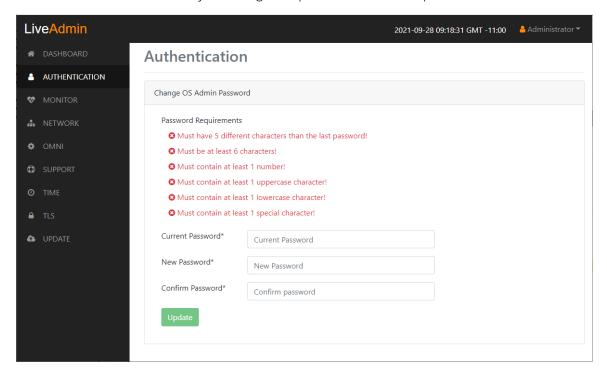

- Current Password: Enter the current password for LiveCapture Virtual. The default is admin.
- New Password: Enter the new password for LiveCapture Virtual. The new password must meet the following requirements:
  - Must have 5 different characters than the last password.
  - Must be at least 6 characters.
  - Must contain at least I number

- Must contain at least 1 uppercase character.
- Must contain at least I lowercase character.
- Must contain at least I special character.
- Confirm Password: Enter the new password to confirm the password.
- *Update*: Click to change the password.

**Note** Make sure to note the *Password* that you configure.

## **Monitor**

The Monitor view displays the health of the overall system. The view is broken up into four usage charts and one interface statistics table

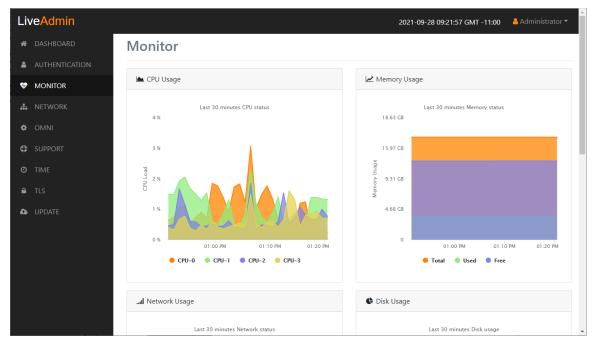

- CPU Usage: This chart displays the current usage of individual CPUs on the system. Click the CPU label in the legend to enable/disable its data displayed in the chart.
- Memory Usage: This chart displays the current amount of memory being consumed on the system. Click the Total, Used, or Free labels in the legend to enable/disable which data to display in the chart.
- Network Usage: This chart displays the current throughput of the network interfaces. Click the labels in the legend to enable/disable which data to display in the chart.
- Disk Usage: This chart displays the current amount of space being used by the Data and Metadata volumes. Click the Total, Used, or Free labels in the legend to enable/disable which data to display in the chart.
- Interface Statistics: This table displays the statistics of the primary management interface. To update the statistics click Refresh.

#### Network

The Network view lets you configure the primary network interface network settings and the hostname of the system. You can configure either DHCP or static network settings.

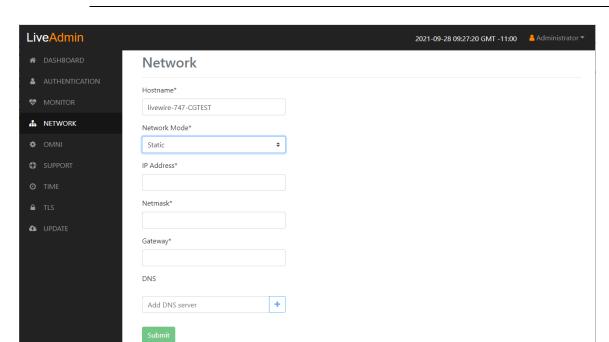

Note Changing the network settings will restart the omni service.

- Hostname: Enter a name for LiveCapture Virtual. A unique device name allows for easy identification of data sources. The hostname can only contain alphanumeric characters and hyphens, and cannot be longer than 255 characters.
- Network Mode: This setting lets you to specify whether LiveCapture Virtual uses a DHCP or static setting for its IP address. If Static is selected, then IP Address, Netmask, Gateway, and DNS settings can be configured for LiveCapture Virtual. If DHCP is selected, then LiveCapture Virtual is configured by a DHCP server.

**Important!** If DHCP is selected as the *IP Assignment*, and if the address should change on a new DHCP lease, then the user must look up the new IP address assigned to LiveCapture Virtual. To help you look up the IP address, the MAC Address of LiveCapture Virtual is displayed as the Ethernet Address.

- IP Address: This setting lets you specify the IP address that you are assigning to LiveCapture Virtual.
- Netmask: A Netmask, combined with the IP address, defines the network associated with LiveCapture Virtual.
- Gateway: Also known as 'Default Gateway.' When LiveCapture Virtual does not have an IP route for the destination, the IP packet is sent to this address as it does not know how to direct it locally. Only a single default gateway can be defined.
- DNS: This is the domain name server. A Domain Name Server translates domain names (e.g., www.liveaction.com) into an IP address. To add a DNS server, enter the address of the server, and click the plus (+) icon. Multiple DNS name servers can be defined. You can also edit or delete any defined DNS servers.

## **Configure DHCP**

### To configure a DHCP IP address:

1. Enter a hostname in the *Hostname* field.

- 2. From the Network Mode list, select DHCP.
- 3. Click Submit.

## **Configure Static**

#### To configure a static IP address:

- Enter a hostname in the Hostname field.
- From the Network Mode list, select Static.
- **3.** Enter a valid IP address in the *IP Address* field.
- 4. Enter a valid netmask in the *Netmask* field.
- 5. Enter a valid default gateway in the Gateway field.
- 6. (Optional) Enter a valid DNS server in the Add DNS server field and click the plus (+) button.
- 7. Click Submit.

Note You will lose connection to LiveCapture Virtual if you configured a new static address in IP Address above.

### **Omni**

The Omni view lets you enable the Device Management Server (DMS) for the appliance, Backup, and Restore options.

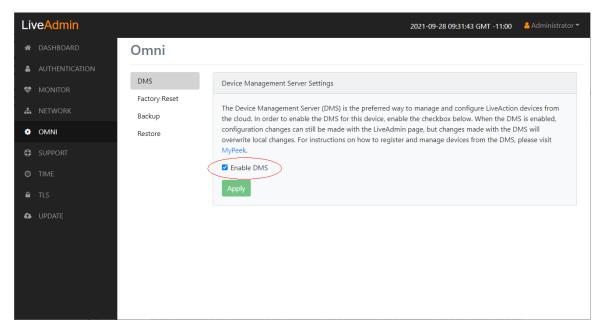

#### **DMS**

The DMS (Device Management Server) is the preferred way to manage and configure LiveAction appliances from the cloud. In order to enable the DMS for LiveCapture Virtual, enable the check box. When the DMS is enabled, configuration changes can still be made with the LiveAdmin utility, but changes made with the DMS will overwrite local changes. For instructions on how to register and manage devices from the DMS, please visit MyPeek.

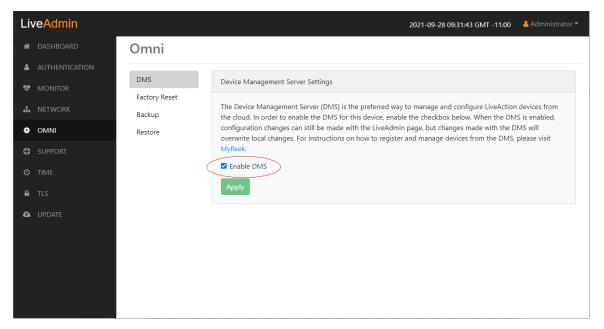

• Enable DMS: Select this check box to enable the DMS for LiveCapture Virtual to manage and configure LiveCapture Virtual from the cloud. See *Using DMS to manage and configure LiveAction appliances* on page 49.

**Note** When DMS is enabled, you can make local changes to LiveCapture Virtual using the LiveAdmin utility; however, changes made with the DMS will overwrite any local changes made with the LiveAdmin utility.

## Backup

*Backup* allows you to back up all the system data on LiveCapture Virtual to a back up file that you can restore at a later time.

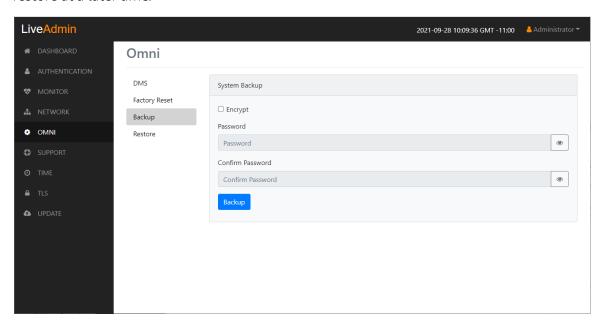

- *Encrypt*: Select this data to encrypt the system backup. You will need to enter a password that is required to restore the backup to LiveCapture Virtual.
- Password: Type a password for the backup.

- Confirm Password: Type the password again to confirm the password.
- Backup: Click to start the backup.

#### Restore

Restore allows you to restore to LiveCapture Virtual a backup that was previously performed on LiveCapture Virtual. To perform a restore, you will need the backup file you want to restore and any password associated with the backup.

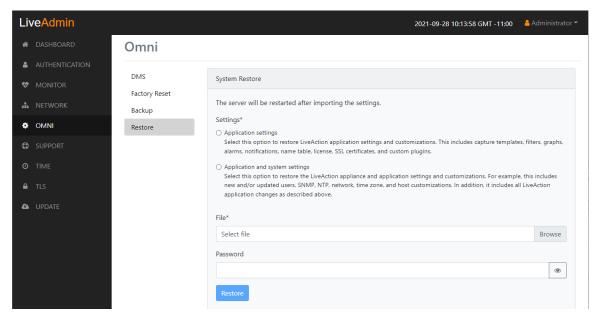

- Application settings: Select this option to restore the appliance application settings and customizations.
- Application and system settings: Select this option to restore the appliance, application settings, and customizations.
- File: Click Browse to select the backup file you are restoring.
- Password: Enter the password for the backup you are restoring.
- Restore: Click to start the restore.

## **Support**

The Support view lets you download logs from LiveCapture Virtual that would be helpful in troubleshooting issues.

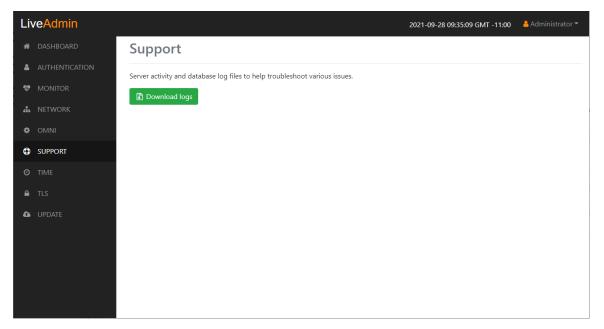

• Download logs: Click to download the logs.tgz file to your default location.

The log.tgz file will consist of the following information and files:

- /proc/mounts
- /proc/meminfo
- /proc/net/dev
- /var/log/auth.log
- /var/log/boot.log
- /var/log/dmesg
- /var/log/dms.log
- /var/log/dmsd.log
- /var/log/kern.log
- /var/log/live
- /var/log/liveflow
- /var/log/nginx
- /var/log/omniperf.log
- /var/log/omnitrace.log
- /var/log/routermap\_to\_interface.log
- /var/log/syslog

### **Time**

The Time Configuration view lets you configure the system's Timezone and NTP servers.

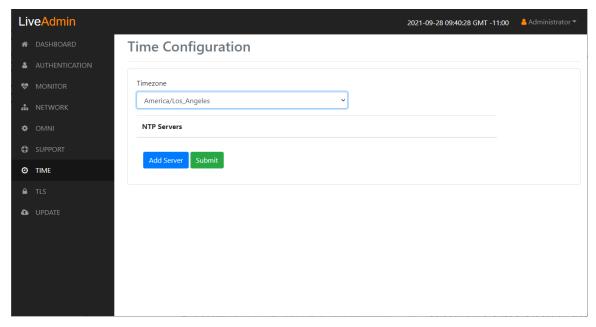

- *Timezone*: The Timezone setting lets you specify the physical location of LiveCapture Virtual. Select from the list the location closest to your LiveCapture Virtual.
- NTP Servers: The NTP (Network Time Protocol) server setting displays the NTP servers used to synchronize the clocks of computers over a network. Many features of LiveCapture Virtual require accurate timestamps to properly analyze data.
  - To synchronize the LiveCapture Virtual clock, you can specify the IP address of an NTP server located on either the local network or Internet. Once an NTP server is added to LiveCapture Virtual, you can update (edit) or delete a server displayed in the list.
- Add Server. Click to add a new NTP server to the list. Enter the IP address of the NTP server and click **Save** to save the server to the list. Multiple NTP servers can be defined.
- Submit: Click to save your changes to LiveCapture Virtual.

## **TLS**

The *TLS Certificates* view lets you change the self-signed certificates that Omnipeek and LiveAdmin use for HTTPS.

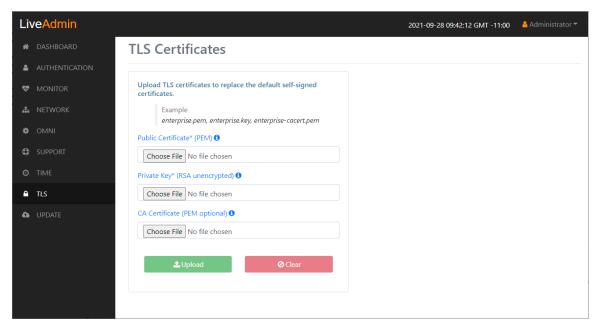

- Public Certificate\* (PEM): Click Choose File to browse and select your Public Certificate file. Click the information icon to display an example of the file.
- Private Key\* (RSA unencrypted): Click Choose File to browse and select your Private Key file. Click the information icon to display an example of the file.
- CA Certificate (PEM optional): Click Choose File to browse and select your CA Certificate file. Click the information icon to display an example of the file.
- Upload: Click to upload the selected files to LiveCapture Virtual.

## **Update**

The Update view lets you update the appliance using the software update package.

Note Updating the software will cause the system to reboot.

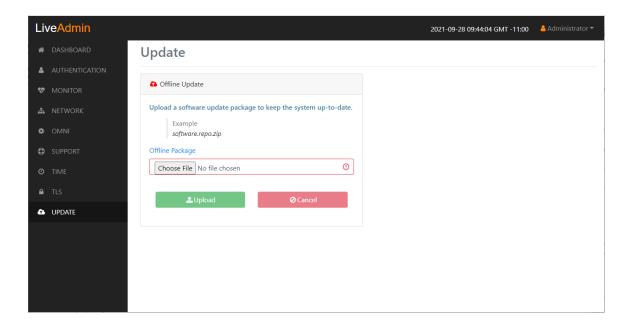

#### To update the software:

- Download the latest software update package to your system.
- Click Choose File and select the software update package.
- 3. Click **Upload** to upload the package and begin the update process.

Once the update process is complete, the system restarts. A restart message is broadcast to all users connected to the appliance.

## Restart and power off

The Administrator context menu at the top of the LiveAdmin utility has options that let you restart and power off LiveCapture Virtual and log out from the utility.

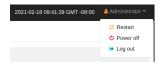

#### To restart LiveCapture Virtual:

- 1. Click the Administrator context menu and select Restart.
- Click Yes, restart now! to confirm the restart.

#### To power off LiveCapture Virtual:

- 1. Click the Administrator context menu and select Power off.
- 2. Click **Power Off** to confirm you want to power off.

#### To log out of the LiveAdmin utility:

Click the Administrator context menu and select Log out.

## Using DMS to manage and configure LiveAction appliances

If you have one or more LiveAction appliances, you can use the Device Management Server (DMS) to manage and configure these appliances from the cloud. In order to use the DMS server for the LiveAction appliance, you must first enable the Enable DMS option in the LiveAdmin utility as described in Omni on page 43

Note When DMS is enabled, you can make local changes to the LiveAction appliance using the LiveAdmin utility; however, changes made with the DMS will overwrite any local changes made with the utility.

Note All DMS communications require that the LiveAction appliance has Internet access and is able to access various websites including <a href="https://mypeek.liveaction.com">https://mypeek.liveaction.com</a> and <a href="https://mypeek.liveaction.com">https://mypeek.liveaction.com</a> and <a href="https://mypeek.liveaction.com">https://mypeek.live cloudkeys.liveaction.com using TCP over port 443. If necessary, configure a DNS server to resolve the URLs above.

Additionally, all DMS communications are initiated by the LiveAction appliance, so it is not necessary to open a port in the firewall for communications.

#### To use DMS to manage and configure LiveAction appliances:

1. Log into the LiveAction Customer Portal at https://cloudkeys.liveaction.com/.

**Note** A link to the LiveAction Customer Portal and a temporary password is emailed to the customer whenever a LiveAction appliance is purchased. Use the customer email and temporary password to log into the customer portal. You will be required to change the temporary password upon first login.

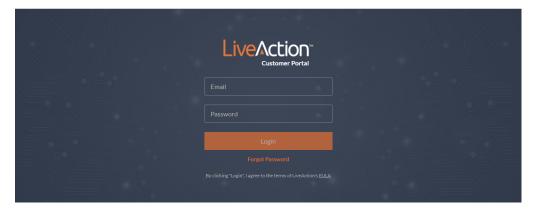

2. Click the **LIVEWIRE/LIVECAPTURE** tab at the top of the portal to configure the appliances. The LiveAction appliances associated with the user account are displayed.

### **DMS Devices tab**

The DMS Devices tab displays the LiveCapture Virtual devices associated with user's account. A description of each of the available options and settings in the *Devices* tab is provided below:

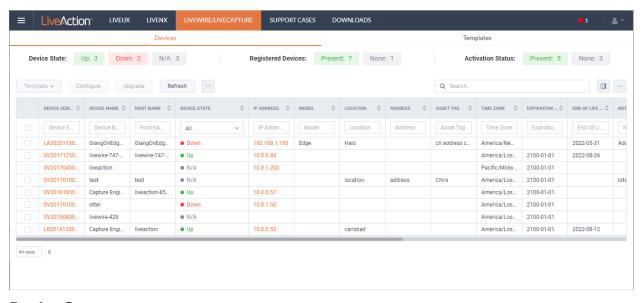

#### **Device State**

The Device State displays whether the device is able to connect to the DMS portal.

- Up: Displays the number of devices that were able to connect the DMS portal.
- *Down*: Displays the number of devices the DMS portal has not heard from in the last two intervals. The default interval is 10 minutes.
- N/A: Displays the number of devices that are not available to the DMS portal.

## Registered Devices

The Registered Devices displays the number of devices that have registered with the DMS portal.

- Present. Displays the number of devices that have registered with the DMS portal.
- None: Displays the number of devices that have not registered with the DMS portal.

#### **Activation Status**

The Activation Status displays the number of devices that have been activated.

- Present: Displays the number of devices that have been activated with the DMS portal.
- None: Displays the number of devices that have not been activated with the DMS portal.

### **Template**

Click the **Template** button to select a template to apply to the selected devices. Templates allow you to apply version-specific settings to one or more devices. To create a template or modify an existing template, see DMS Templates tab on page 66.

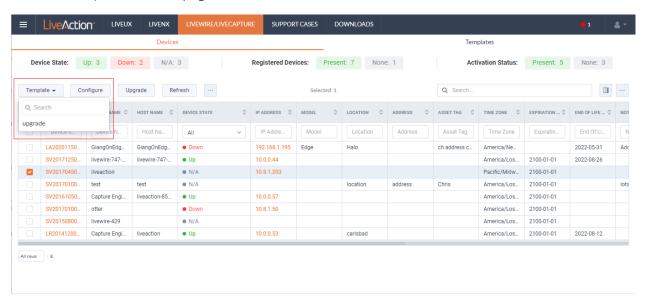

## Configure

Click the Configure button to configure the selected devices. If multiple devices are selected, certain configuration options will not be available and greyed out; for example, the Device Name. There are tabs available for configuring Settings, Time Settings, and Authentication.

#### Settings

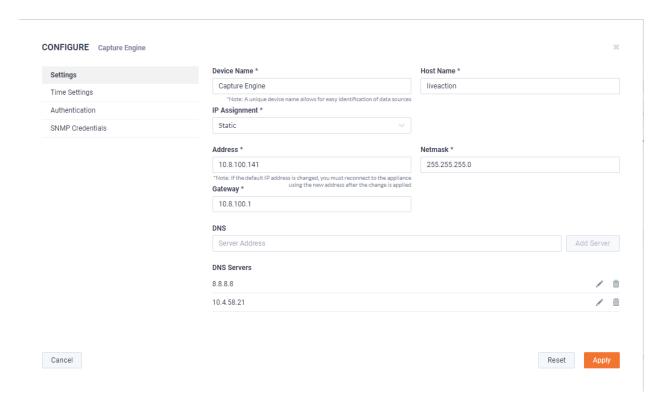

- Device Name: Displays the unique name given to the device. Type a new name to change the name.
- Host Name: Displays the host name of the device used by DNS. Type a new name to change the name.
- IP Assignment. Displays the current IP assignment for the device. You can select either DHCP or Static. If the IP Assignment is DHCP, then the IP assignment is configured automatically via the DHCP server. If the IP Assignment is *Static*, then the options below are available:

#### **Important!**

LiveCapture Virtual is pre-configured to obtain an IP address automatically from a DHCP server; however, we strongly recommend the use of a static IP address for LiveCapture Virtual. If DHCP is selected as the IP Assignment, and if the address should change on a new DHCP lease, then the user must look up the new IP address assigned to LiveCapture Virtual.

**Note** If *DHCP* is selected, you have approximately two minutes to connect LiveCapture Virtual to your network in order for the DHCP server to assign an IP address. If an IP address is not assigned to LiveCapture Virtual by the DHCP server within two minutes of being connected to the network, LiveCapture Virtual defaults to a static address of 192.168.1.21. Please make sure LiveCapture Virtual is connected to your network within the two minute time period from the time you click **Apply.** If you reboot LiveCapture Virtual, the two minute clock is also reset.

- Address: Displays the IP address assigned to the device. Type a new address to change the IP address.
- Netmask: Displays the netmask address assigned to the device. A netmask address, combined with the IP address, defines the network associated with device. Type a new address to change the netmask address.
- Gateway. Displays the gateway address, also known as 'default gateway.' assigned to the device. When the device does not have an IP route for the destination, the IP packet is sent to this address as it does not know how to direct it locally. Only a single default gateway can be defined. Type a new address to change the gateway address.

- DNS: Enter the address of any DNS (Domain Name Server) servers to add to the configuration. A Domain Name Server translates domain names (e.g., www.liveaction.com) into an IP address. To add a DNS server, enter the address of the server, and click **Add Server**. Multiple DNS name servers can be defined. You can also edit or delete any defined DNS servers.
- Add Server. Click to add the DNS server to the configuration.
- DNS Servers: Displays the DNS servers added to the configuration.
- Edit DNS: Click to edit or update the DNS server in the configuration.
- Delete DNS: Click to delete the DNS server from the configuration.
- DHCP Timeout. Displays the amount of time (in seconds) the device will wait for a DHCP address.

#### **Time Settings**

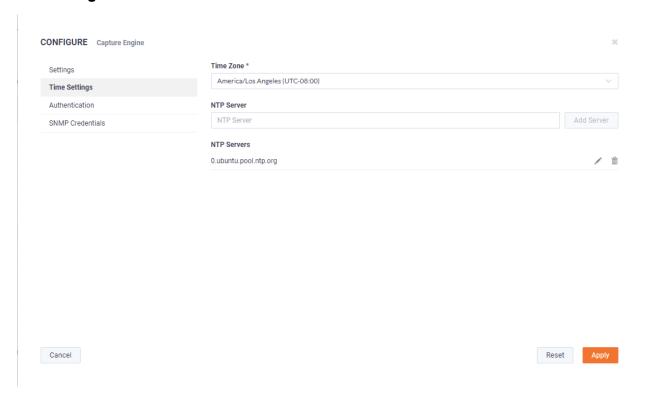

- Time Zone: Displays the time zone of the device. Select a different time zone to change the time zone.
- NTP Server. Enter the address of any NTP servers to add to the configuration, and then click Add Server.
- NTP Servers: Displays the list of NTP servers added to Time Settings. You can click the **Edit** icon to edit an NTP server in the list, or click the **Trash** icon to remove an NTP server from the list.

#### **Authentication**

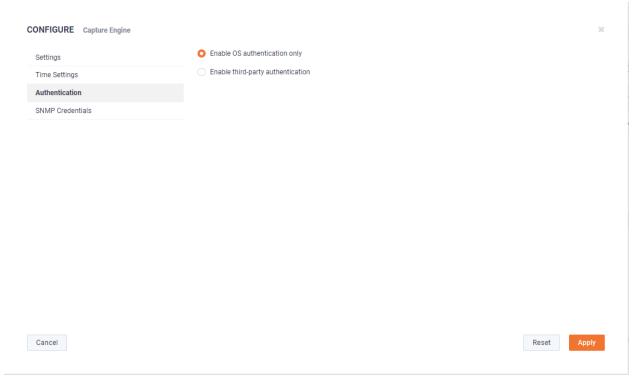

- Enable OS authentication only. Select this option to use the local OS authentication.
- Enable third-party authentication: Select this option to use TACACS+ or RADIUS authentication. If this option is selected, click Add to configure the new authentication setting.
  - Add: Click to add a new authentication setting. You will need to configure the new authentication setting.
  - Search: Enter the text string to search the list of authentication settings.
  - Name: Displays the name of the authentication setting.
  - Type: Displays the type of authentication, which can be either 'RADIUS' or 'TACACS+.'
  - Host. Displays the host of the authentication setting.
  - Port. Displays the port of the authentication setting.
  - Secret. Displays the secret key of the authentication setting.
  - In Use: Displays whether or not the authentication setting is in use.
  - Action: Click the Edit icon to edit the authentication setting, or click the Trash icon to delete the authentication setting.
  - Apply. Click to save the authentication setting.

#### **SNMP Credentials**

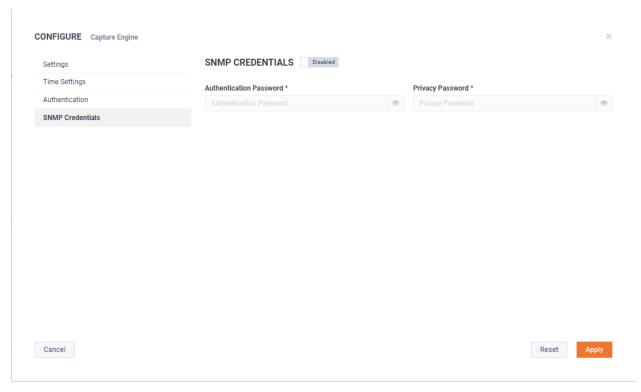

- Enabled/Disabled: Select to enable or disable the SNMP Credentials configured below for the Authentication Password and Privacy Password.
- Authentication Password: Type a new Authentication Password to change it from the default Authentication Password displayed in 'LiveNX SNMP Configuration' in LiveFlow on page 87.
- Privacy Password: Type a new Privacy Password to change it from the default Authentication Password displayed in 'LiveNX SNMP Configuration' in LiveFlow on page 87.

### Upgrade

Click the **Upgrade** button to upgrade the selected appliance remotely through the DMS. The version that the appliance is upgraded to is the latest shipping version of the appliance. There is no capability to upgrade to a previously released version.

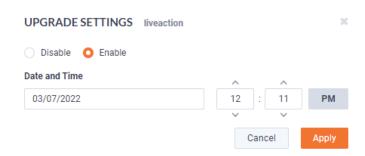

- Disable: Select to disable the upgrade on the selected devices.
- Enable: Select to enable the upgrade on the selected devices. If you enable the upgrade, you are presented with settings to specify the date and time the upgrade should take place. Because all communications are initiated from the device once every ten minutes, the upgrade will happen as the result of the device communicating with the network, sometime on or after the selected time.

Apply. Click to save the changes to the selected devices.

## Refresh

Click the **Refresh** button to refresh the list of devices.

## Elipsis (...)

Click the **Elipsis** (...) to view the following options:

- Power and Reset
- Change Password
- Edit Additional Info
- Backup Settings
- Restore Backup
- Share
- Create Template
- Compare Configurations
- iDRAC Settings

#### **Power and Reset**

Select the Power and Reset option to perform the actions below on the device.

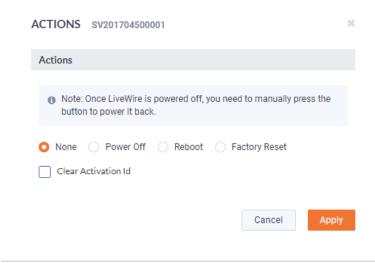

- None: Select to not perform an action on the selected appliances.
- Power Off. Select to power off the selected device. Once the device is powered off, you must manually press the power-on button on each of the devices to power them back on.
- Reboot: Select to reboot the selected appliances.
- Factory Reset. Select to reset the selected appliances to their factory default settings.
- Clear Activation ID: Select the check box to clear the activation ID.

### **Change Password**

Select the Change Password option to change the password of the selected devices.

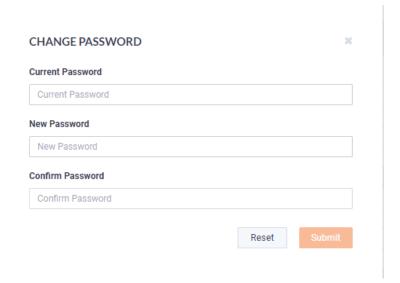

- Current Password: Enter the current password.
- New Password: Enter the new password. The new password must meet the following requirements:

Must have 5 different characters than the last password.

Must be at least 6 characters.

Must contain at least I number

Must contain at least 1 uppercase character.

Must contain at least I lowercase character.

Must contain at least I special character.

Confirm Password: Enter the new password again.

#### **Edit Additional Info**

Select Edit Additional Info to edit various settings of the selected devices.

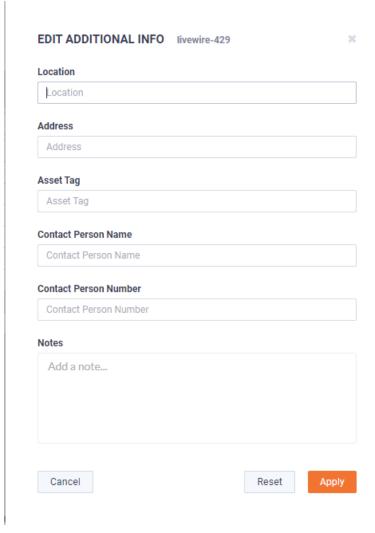

- Location: Displays the general location of the device. Type a new location to change the location. We suggest entering the physical location of the device for the organization. For example, 'Office.'
- Address: Displays the mailing address of the device. For example, 123 Main St., New York, NY. Type a new address to change the address.
- Asset Tag: Displays the asset tag of the device. Type a new asset tag to change the asset tag.
- Contact Person Name: Displays the contact person of the device. Type a new name to change the contact person.
- Contact Person Number. Displays the phone number of the contact person. Type a new number to change the phone number.
- Notes: Displays any notes for the device. Type any new notes to update the notes.
- Reset: Click to clear the Edit Additional Info values.
- Apply Click to apply the additional info to the device.

#### **Backup Settings**

Select *Backup Settings* to set up and configure a backup for the selected device. See *Backup and restore* on page 75 for instructions on performing an actual backup.

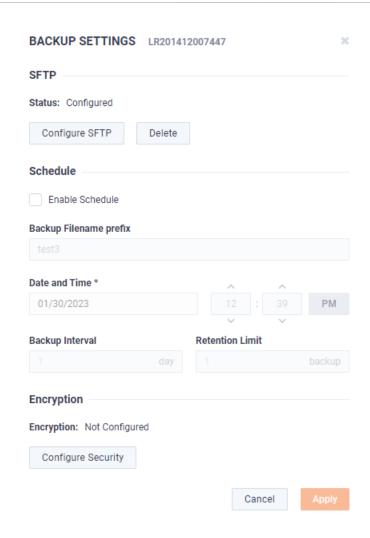

#### **SFTP**

- Configure SFTP: Click to configure the SFTP (Secure FTP) server for the backup.
  - Hostname: Type the IP address of the SFTP server.
  - Port. Type the port used for the SFTP Server.
  - *Username*: Type a username.
  - Password: Type a password for the SFTP server.
  - *Directory*. Type the directory where backups are saved on the SFTP server.
- Delete: Click to delete the configured SFTP server for the backup.

#### Schedule

- Enable Schedule: Click to enable scheduling for the backup.
- Backup Filename prefix: Type a prefix filename for the backup. Each scheduled backup that is created will append the prefix to the beginning of the backup filename.
- Date and Time: Click to configure the date and time the backup will complete.
- Backup Interval: Type the number of days between YADA.
- Retention Limit: Type the number backups to YADA.

#### Encryption

- Encryption: Displays whether or not encryption is configured for each scheduled backup.
- Configure Security: Click to configure security settings to encrypt each scheduled backup.
  - Encrypt backups: Select this option to encrypt each scheduled backup.
  - Password: Type the password to YADA. The password must be YADA
  - Repeat Password: Tye the password again to verify the password.

#### **Restore Backup**

Select Restore Backup to restore a backup from an earlier backup. See Backup and restore on page 75 for instructions on performing an actual restore.

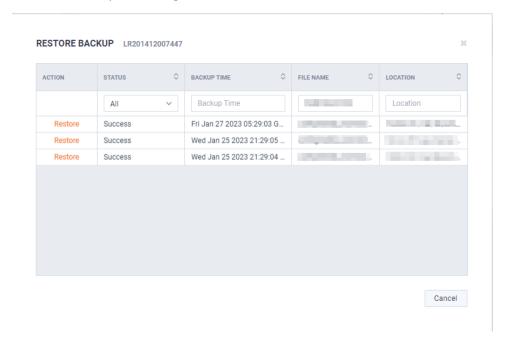

- Action: Click Restore to restore a backup for the device. You will need to select to restore either Application Settings or Application and System Settings.
  - Application Settings: Select this option to restore all application settings and customizations, including capture templates, filters, graphs, alarms, notifications, name table, SSL certificates, and custom plugins...
  - Application and System Settings: Select this option to restore all application settings and customizations, including capture templates, filters, graphs, alarms, notifications, name table, SSL certificates, and custom plugins. Additionally, all system settings are restored and include all new and/or updated users, SNMP, NTP, network, time zone, and host customizations.
  - Password: Type the password of the backup you are restoring.
  - Restore: Click to perform the restore.
- Status: Displays the status of the backup.
- Backup Time: Displays the date and time the backup was completed
- File Name: Displays the name of the backup.
- Location: Displays the location of the backup.

#### **Share**

Select the *Share* option to share the selected devices with other users who manage and configure appliances. You will need to add a user by completing the *Manage Users* dialog.

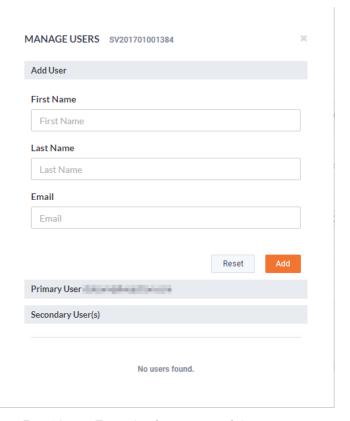

- First Name: Type the first name of the user.
- Last Name: Type the last name of the user.
- Email: Type the email address of the user.
- Reset: Click to clear the Add User values.
- Add: Click to add the user to the list of secondary users.
- *Primary User.* Displays the primary user of the device when the device was registered with LiveAction. If multiple appliances are selected in the list of devices, the *Primary User* is not displayed.
- Secondary User(s): Displays any secondary users assigned to the device. If multiple appliances are selected in the list of devices, the Secondary User(s) are not displayed.

#### **Create Template**

Select the *Create Template* option to create a template based on the configuration of the selected device. Once created, the template can be selected when you click the **Template** button. See also *Template* on page 51 and *DMS Templates tab* on page 66.

#### **Compare Configurations**

Select the *Compare Configurations* option to compare details between two selected devices. This option is available only when two devices are selected.

#### iDRAC Settings

Select the *iDRAC Settings* option to configure various options for that would normally be configured by using the iDRAC utility on . See also *Integrated Remote Access Controller (iDRAC)* on page 66.

Note Only selected options available from the iDRAC utility are available and configurable below.

- Hostname: Displays the Hostname of the device. Type a new Hostname to change it.
- Domain Name: Displays the Domain Name of the device. Type a new Domain Name to change it.
- Time Zone: Displays the Time Zone of the device. Select a new Time Zone to change it.
- DNS Server 1: Displays the DNS Server used by the device. Enter a new DNS Server to change it.
- DNS Server 2: Displays the DNS Server used by the device. Enter a new DNS Server to change it.
- Web Server TLS Version: Displays the TLS protocol version support used by the device. You can select from the following: TLS 1.1 and Higher, TLS 1.2 and Higher, and TLS 1.3
  - Host Header Check: Select to enable Host Header Check requests.

#### Network Settings:

- NIC IP Address: Displays the static NIC IP Address of the device. Type a new NIC IP Address to change it.
- NIC Gateway. Displays the NIC Gateway of the device. Type a new NIC Gateway to change it.
- NIC Subnet Mask: Displays the NIC Subnet Mask of the device. Type a new NIC Subnet Mask to change

#### Authentication:

- Username: Displays the Username of the device. Type a new Username to change it.
- Password: Configures the Password of the device. Type a new Password to change it.

#### Update Settings:

- Enable Updates: Select to enable updates on the device. If enabled, you must configure the Update Proxy Server, Update Proxy User, and Update Proxy Password.
- Update Proxy Server. Displays the Update Proxy Server of the device. Type a new Update Proxy Server to change it.
- Update Proxy User. Displays the Update Proxy User of the device. Type a new Update Proxy User to change it.
- Update Proxy Password: Displays the Update Proxy Password of the device. Type a new Update Proxy Password to change it.

#### SNMP:

- Enable SNMP. Select to enable the SNMP Agent on the iDRAC. If enabled, you must configure the SNMP Community.
  - SNMP Community: Configures the SNMP Community name used for SNMP Agents. Type a new SNMP Community name to change it
- Enable SNMP Alert 1: Select to enable the SNMP Alert 1 on the iDRAC. If enabled, you must configure the Alert 1 Target Address.
  - Alert 1 Target Address: Displays the IPv4, IPv6, FQDN address, or hostname of the target destination to receive alerts. Must be valid IPv4, IPv6, FQDN address, or hostname.
- Enable SNMP Alert 2: Select to enable the SNMP Alert 2 on the iDRAC. If enabled, you must configure the Alert 2. If enabled, you must configure the Alert 2 Target Address.
  - Alert 2 Target Address: Displays the IPv4, IPv6, FQDN address, or hostname of the target destination to receive alerts. Must be valid IPv4, IPv6, FQDN address, or hostname.

#### NTP:

Enable NTP: Select to enable an NTP server on the iDRAC. If enabled, you must configure the NTP Server.

NTP Server. Displays the name or IP address of the NTP Server. Type a new name or IP address to change it.

#### Event Filters:

- Alert. Displays any iDRAC Event filters configured for the device.
- Add: Click to add a new Event filter configured in the text box. You must provide any parameters by defining what you want to be alerted to and how you want to be notified. You can configure as may event filter commands as you want. The general format of an alert category:

idrac.alert.category.[subcategory].[severity]

#### Search

Use the Search field to locate a specific device in the list of devices. Simply enter a text string to display all appliances that match the text string.

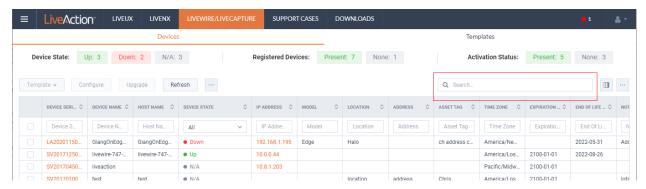

## **Display Columns**

Click the **Display Columns** icon and then select the columns you want to display in the list of devices.

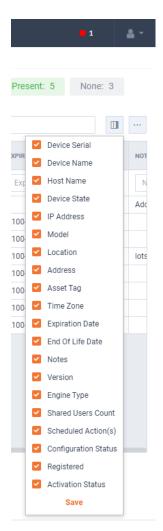

## **Export to CSV**

Click the **Export to CSV** icon (...) to display an option for exporting the list of devices to a .csv file.

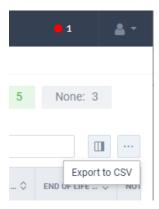

#### **Check Box**

To select a device in the list of devices, select the check box of the desired devices. Selecting the check box at the top of the column allows you to select or clear the check boxes of all devices in the list of devices.

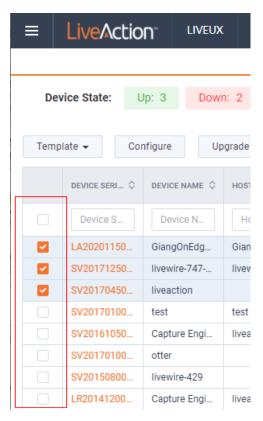

## **Devices column headings**

Descriptions of the columns displayed in the list of devices are provided below.

**Tip** Below each of the column headings is either a text box or list box that you can use to filter the devices displayed in the list of Devices. To filter using the text box, simply enter a text string to display the devices that match the text string. To filter using a list box, click the box and select an option to display the devices that match that option.

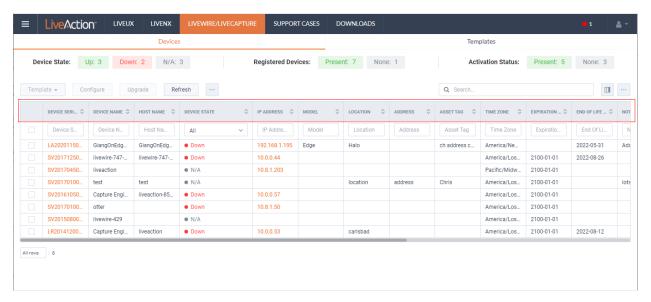

- Device Serial: Displays the serial number of the device.
- Device Name: Displays the name of the device.
- Host Name: Displays the host name of the device used by DNS.

- Device State: Displays whether the device is Up or Down. A device is up if it has contacted the DMS in the last 25 minutes.
- IP Address: Displays the IP address of the device. The IP Address value is a link which can be used to connect directly to Omnipeek running on the device. This makes it easy to use the DMS as a launch pad to access all of the devices being managed. It can also be used to discover the IP Address in the case where the device is set to DHCP, or for some other reason the *IP Address* is not known. The *IP Address* is provided by the device every time the device connects back to the portal, which by default is every 10 minutes. This way, if the IP Address of the device changes, the IP Address value displayed in the DMS portal will reflect that.
- Model: Displays the model of the device (Edge, 1100, 3100, or Virtual).
- Location: Displays the location of the device.
- Address: Displays the address of the device. Typically, this is the mailing address where the device is located.
- Asset Tag: Displays the asset tag of the device.
- *Time Zone*: Displays the time zone of the device.
- Expiration Date: Displays the date that the maintenance on the device will expire. Once the expiration date has passed, you can still access the DMS and use it to manage most of the device configuration; however, until the maintenance is renewed, the device cannot be upgraded to a newer version. As LiveAction releases new versions a few times a year with significant improvements, we recommend keeping the devices up to date with the latest releases of the software.
- End Of Life Date: Displays the date for when the device should be replaced.
- Notes: Displays any notes entered for the device.
- Version: Displays the version number of the software installed on the device.
- Engine Type: Displays the type of device, which can be LiveWire, LiveCapture, or LiveWire Virtual.
- Shared Users Count. Displays the number of secondary users that have access to the device.
- Scheduled Action(s): Displays any 'Actions' scheduled for the device.
- Configuration Status: Displays any status associated with configuration of the device.
- Registered: Displays a check mark if the device has been registered with LiveAction.
- Activation Status: Displays a check mark if the license on the device is valid and not expired.

## **DMS Templates tab**

The DMS Templates tab displays the templates associated with your account. Templates allow you to configure settings independent of a particular device, and then apply the template, and thus the settings, to a device, or multiple devices in bulk at the same time. A description of each of the available options and settings in the *Templates* tab is provided below:

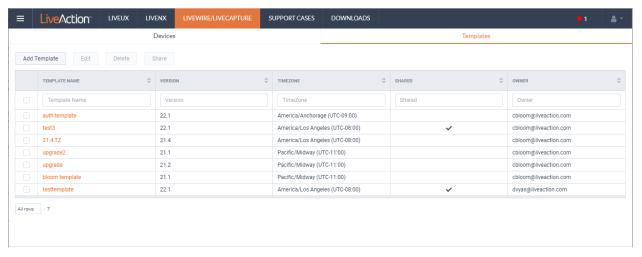

## **Add Template**

Click the **Add Template** button to display the ADD TEMPLATE dialog to add a new template to the configuration.

#### Settings

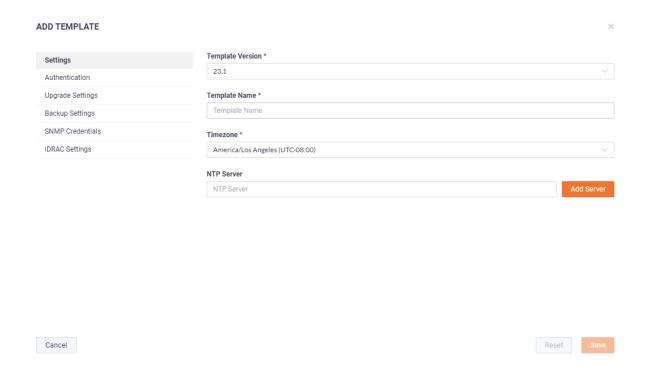

- Template Version: Click to select the version of the template you are configuring.
- Template Name: Type a name for the template.
- Timezone: Click to select the timezone for the template.
- NTP Server. Enter the address of any NTP servers to add to the configuration, and then click Add Server.
- NTP Servers: Displays the list of NTP servers added to Settings. You can click the **Edit** icon to edit an NTP server in the list, or click the **Trash** icon to remove an NTP server from the list.

#### **Authentication**

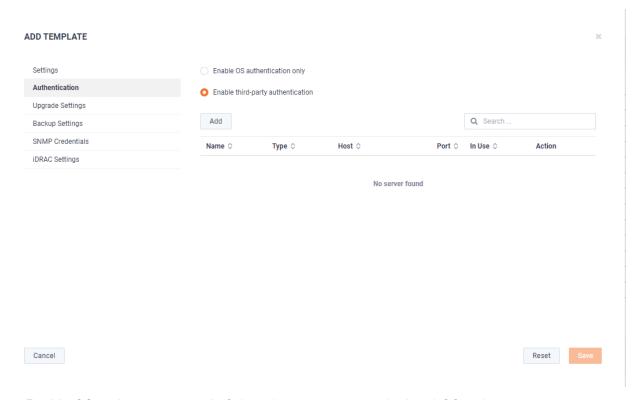

- Enable OS authentication only. Select this option to use the local OS authentication.
- Enable third-party authentication: Select this option to use TACACS+ or RADIUS authentication. If this option is selected, click **Add** to configure the new authentication setting.
  - Add: Click to add a new authentication setting. You will need to configure the new authentication setting.
    - Name: Displays the name of the authentication setting.
    - Type: Displays the type of authentication, which can be either 'RADIUS' or 'TACACS+.'
    - Host: Displays the host of the authentication setting.
    - Port. Displays the port of the authentication setting.
    - Secret: Displays the secret key of the authentication setting.
    - Use: Displays whether or not the authentication setting is in use.
    - Save: Click to save the authentication setting.
  - Search: yadayada.

#### **Upgrade Settings**

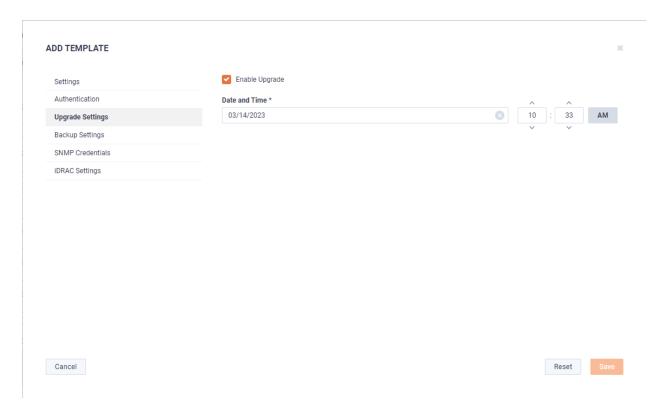

• *Enable Upgrade*: Select to enable the upgrade on the selected templates. If you enable the upgrade, you are presented with settings to specify the date and time the upgrade should take place.

### **Backup Settings**

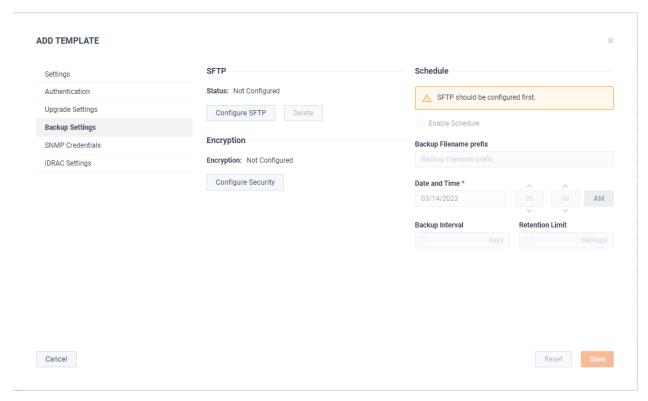

#### **SFTP**

- Configure SFTP: Click to configure the SFTP (Secure FTP) server for the backup.
  - Hostname: Type the IP address of the SFTP server.

- Port: Type the port used for the SFTP Server.
- Username: Type a username.
- Password: Type the password again to verify the password.
- Directory. Type the directory where backups are saved on the SFTP server.
- Delete: Click to delete the configured SFTP server for the backup.

#### Schedule

- Enable Schedule: Click to enable scheduling for the backup.
- Backup Filename prefix: Type a prefix filename for the backup. Each scheduled backup that is created will append the prefix to the beginning of the backup filename.
- Date and Time: Click to configure the date and time the backup will complete.
- Backup Interval: Type the number of days between YADA.
- Retention Limit. Type the number backups to YADA.

#### Encryption

- Encryption: Displays whether or not encryption is configured for each scheduled backup.
- Configure Security: Click to configure security settings to encrypt each scheduled backup.
  - Encrypt backups: Select this option to encrypt each scheduled backup.
  - Password: Type the password to YADA.
  - Repeat Password: Tye the password again to verify the password.

#### **SNMP Credentials**

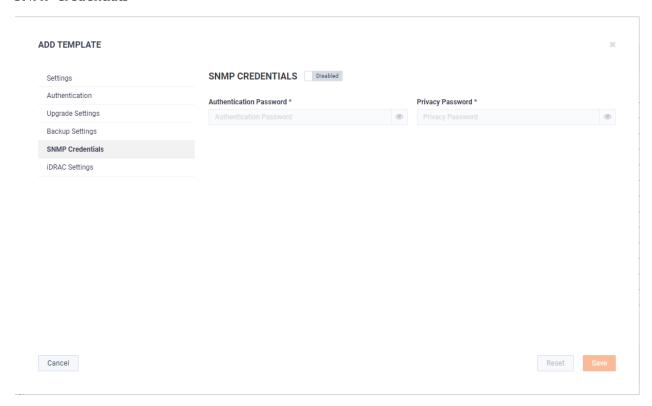

- Enabled/Disabled: Select to enable or disable the SNMP Credentials configured below for the Authentication Password and Privacy Password.
- Authentication Password: Type a new Authentication Password to change it from the default Authentication Password displayed in 'LiveNX SNMP Configuration' in LiveFlow on page 87.

Privacy Password: Type a new Privacy Password to change it from the default Authentication Password displayed in 'LiveNX SNMP Configuration' in LiveFlow on page 87.

#### **iDRAC Settings**

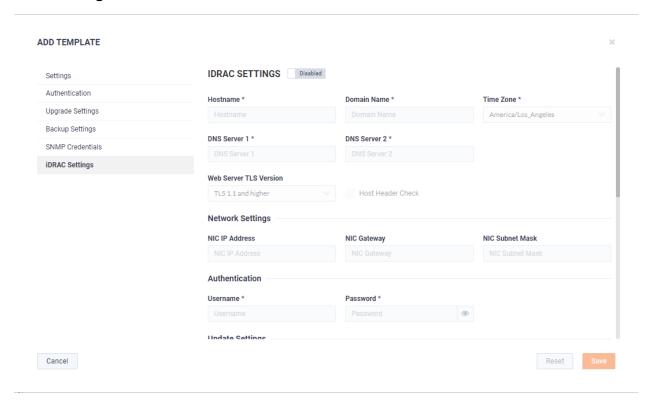

Note Only selected options available from the iDRAC utility are available and configurable below. See also Integrated Remote Access Controller (iDRAC) on page 66.

- Hostname: Displays the Hostname of the device. Type a new Hostname to change it.
- Domain Name: Displays the Domain Name of the device. Type a new Domain Name to change it.
- Time Zone: Displays the Time Zone of the device. Select a new Time Zone to change it.
- DNS Server 1: Displays the DNS Server used by the device. Enter a new DNS Server to change it.
- DNS Server 2: Displays the DNS Server used by the device. Enter a new DNS Server to change it.
- Web Server TLS Version: Displays the TLS protocol version support used by the device. You can select from the following: TLS 1.1 and Higher, TLS 1.2 and Higher, and TLS 1.3
  - Host Header Check: Select to enable Host Header Check requests.

#### **Network Settings:**

- NIC IP Address: Displays the static NIC IP Address of the device. Type a new NIC IP Address to change it.
- NIC Gateway. Displays the NIC Gateway of the device. Type a new NIC Gateway to change it.
- NIC Subnet Mask: Displays the NIC Subnet Mask of the device. Type a new NIC Subnet Mask to change it

#### Authentication:

- Username: Displays the Username of the device. Type a new Username to change it.
- Password: Configures the Password of the device. Type a new Password to change it.

**Update Settings:** 

- Enable Updates: Select to enable updates on the device. If enabled, you must configure the Update Proxy Server, Update Proxy User, and Update Proxy Password.
- Update Proxy Server. Displays the Update Proxy Server of the device. Type a new Update Proxy Server to change it.
- Update Proxy User. Displays the Update Proxy User of the device. Type a new Update Proxy User to change it.
- Update Proxy Password: Displays the Update Proxy Password of the device. Type a new Update Proxy Password to change it.

#### SNMP:

- Enable SNMP. Select to enable the SNMP Agent on the iDRAC. If enabled, you must configure the SNMP Community.
  - SNMP Community: Configures the SNMP Community name used for SNMP Agents. Type a new SNMP Community name to change it
- Enable SNMP Alert 1: Select to enable the SNMP Alert 1 on the iDRAC. If enabled, you must configure the Alert 1 Target Address.
  - Alert 1 Target Address: Displays the IPv4, IPv6, FQDN address, or hostname of the target destination to receive alerts. Must be valid IPv4, IPv6, FQDN address, or hostname.
- Enable SNMP Alert 2: Select to enable the SNMP Alert 2 on the iDRAC. If enabled, you must configure the Alert 2. If enabled, you must configure the Alert 2 Target Address.
  - Alert 2 Target Address: Displays the IPv4, IPv6, FQDN address, or hostname of the target destination to receive alerts. Must be valid IPv4, IPv6, FQDN address, or hostname.

#### NTP:

- Enable NTP: Select to enable an NTP server on the iDRAC. If enabled, you must configure the NTP Server.
  - NTP Server. Displays the name or IP address of the NTP Server. Type a new name or IP address to change it.

#### **Event Filters:**

- Alert. Displays any iDRAC Event filters configured for the device.
- Add: Click to add a new Event filter configured in the text box. You must provide any parameters by defining what you want to be alerted to and how you want to be notified. You can configure as may event filter commands as you want. The general format of an alert category:

idrac.alert.category.[subcategory].[severity]

#### Edit

Click the **Edit** button to edit the selected template. See also Add Template on page 67.

#### Delete

Click the **Delete** button to delete the selected template.

#### Share

Click the **Share** button to share the selected template with other users who manage and configure appliances. You will need to add a user by completing the Manage Users dialog.

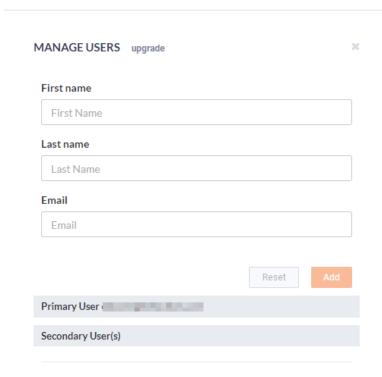

- First Name: Type the first name of the user.
- Last Name: Type the last name of the user.
- *Email*: Type the email address of the user.
- Reset: Click to clear the Manage User values.
- Add: Click to add the user to the list of secondary users.
- Primary User. Displays the primary user of the device when the device was registered with LiveAction. If multiple appliances are selected in the list of devices, the Primary User is not displayed.
- Secondary User(s): Displays any secondary users assigned to the device. If multiple appliances are selected in the list of devices, the Secondary User(s) are not displayed.

### Template column headings

Descriptions of the columns displayed in the list of templates are provided below.

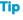

**Tip** Below each of the column headings is a text box you can use to filter the templates displayed in the list of templates. To filter using the text box, simply enter a text string to display the templates that match the text string.

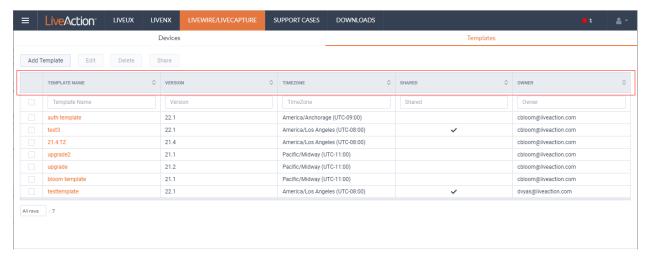

- Template Name: Displays the name of the template. Click the name to display details about the template.
- Version: Displays the version number of the template.
- *Timezone*: Displays the time zone of the template.
- Shared: Displays the users that have been shared with the device. Shared users can fully configure a device from DMS.
- Owner. Displays the owner of the device. There can only be one owner of the device.

## **Backup and restore**

The Backup Settings in DMS lets you configure and designate an SFTP (Secure FTP) server for backing up the application and system settings on the LiveWire device. Once a backup is created, you can use the Restore Backup settings to restore either the application settings, or both the application and system settings to the same or different LiveWire device.

Here are descriptions of the *Application* and *System* settings that are included in a backup:

- Application settings: These are all application settings and customizations, including capture templates, filters, graphs, alarms, notifications, name table, SSL certificates, and custom plugins.
- System settings: These are new and/or updated users, SNMP, NTP, network, time zone, and host customizations.

### Creating a backup

1. Click the **Elipsis** (...) in DMS and select *Backup Settings*. The *Backup Settings* dialog appears. See *Backup* Settings on page 58 for a description of each of the settings.

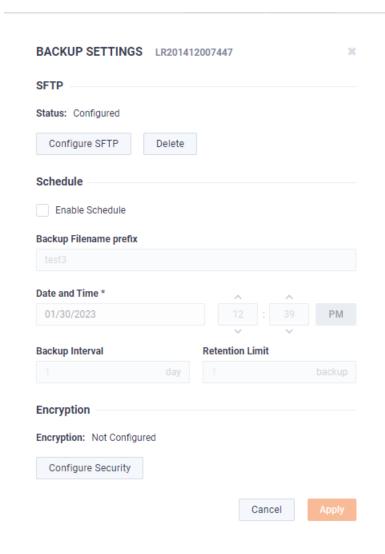

- Configure SFTP: Click to configure the SFTP (Secure FTP) server for the backup.
  - Hostname: Type the IP address of the SFTP server.

- *Port*: Type the port used for the SFTP server.
- *Username*: Type a username for the SFTP server.
- Password: Type a password for the SFTP server.
- *Directory*. Type the directory where backups are saved on the SFTP server.
- Delete: Click to delete the configured SFTP server for the backup.

#### **Schedule**

- Enable Schedule: Click to enable scheduling for the backup.
- Backup Filename prefix: Type a prefix filename for the backup. Each scheduled backup that is created will append the prefix to the beginning of the backup filename.
- Date and Time: Click to configure the date and time the backup will complete.
- Backup Interval: Type the number of days between when backups are performed.
- Retention Limit: Type the number backups to save before a backup is deleted.

#### **Encryption**

- Encryption: Displays whether or not encryption is configured for each scheduled backup.
- Configure Security. Click to configure security settings to encrypt each scheduled backup.
  - Encrypt backups: Select this option to encrypt each scheduled backup.
  - Password: Type a password for the encrypted backup.
  - Repeat Password: Tye the password again to verify the password.
- Apply. Click to apply the backup settings on the device.
- Click Configure SFTP to configure the SFTP (Secure FTP) server for the backup. The Configure SFTP dialog appears.

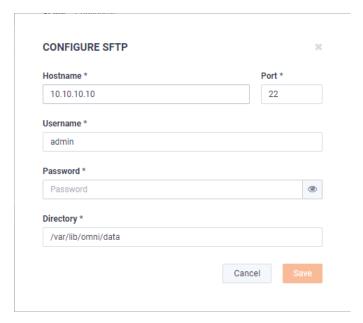

- **3.** Configure the SFTP server you want to use as the backup server. You will need to configure the Hostname, Port, Username, Password, Directory, and click **Save**.
- 4. On the Backup Settings dialog, select the Enable Schedule check box. You will need to configure the Backup Filename Prefix, Date and Time, Backup Interval, Retention Limit, Encryption, and click Apply.

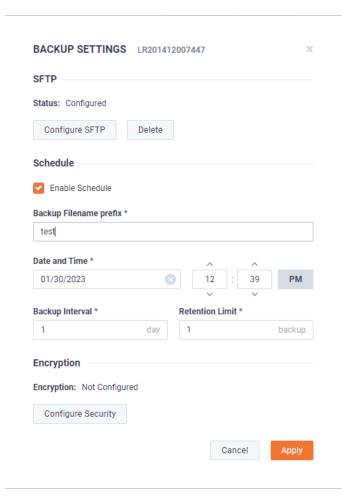

### **Restoring a backup**

Click the **Elipsis** (...) in DMS and select **Restore Backup**. The *Restore Backup* dialog appears.

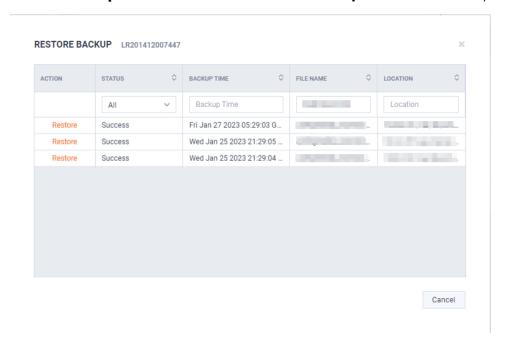

2. In the Action column, select the backup you want to restore. The second Restore Backup dialog appears.

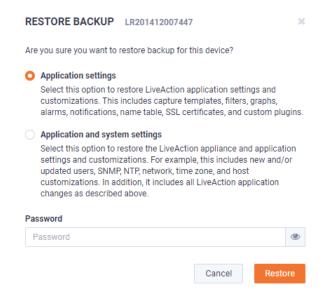

3. Select either the Application Settings or Application and System Settings option, enter the Password for the backup, and click Restore.

### Configuring network settings by command script

You can configure LiveCapture Virtual network settings by using the 'omni-interface' command script from the 'root' user command prompt (root@LiveCapture). To get to the 'root' user command prompt, enter the following command from the command prompt and enter 'admin' as the password when prompted:

#### #sudo su

Here are the commands to configure the network settings from the command prompt:

Usage: omni-interface [options] options:

| -a,adapter   | adapter to modify                                       |
|--------------|---------------------------------------------------------|
| -f,wifi      | enable or disable Remote AP Capture capability [on off] |
| -c,dhcp      | configure dhcp                                          |
| -s,static    | configure static                                        |
| -l,manual    | configure manual                                        |
| -r,address   | static adapter address                                  |
| -m,netmask   | static adapter netmask                                  |
| -b,broadcast | static adapter broadcast address                        |
| -w,network   | static adapter network address                          |
| -g,gateway   | static adapter gateway address                          |
| -h,hwaddress | static adapter mac address                              |
| -d,dns       | static dns servers (comma separated)                    |

#### **Important!**

The Ethernet ports can be configured to obtain an IP address automatically from a DHCP server by specifying 'dhcp' instead of 'static' settings; however, we strongly recommend the use of static IP addresses for the Ethernet ports. If DHCP is used, and if the address should change on a new DHCP lease, then the user must restart the Capture Engine service to see the new IP addresses in the 'Adapters' capture options in Omnipeek.

Additionally, if you specify 'dhcp' instead of 'static' settings, and there is no DHCP server available, you must allow the command to time-out.

### **Using LiveCapture Virtual with Omnipeek**

Any computer on the network with the Omnipeek Windows software installed can now access the Capture Engine running on LiveCapture Virtual. From the Capture Engine window in Omnipeek, you can configure, control, and view the results of the Capture Engine remote captures.

For more information on how to view and analyze remote captures from within the Omnipeek console, please see Using Capture Engines with Omnipeek on page 98, and also the Omnipeek User Guide or Omnipeek online help.

# **Capture Engines**

# In this chapter:

| About Capture Engine                            | . 81 |
|-------------------------------------------------|------|
| Using the Capture Engine Manager                | . 81 |
| Configuring a Capture Engine                    | . 87 |
| Updating Capture Engine settings                | . 92 |
| Updating Capture Engine ACL settings            | . 93 |
| Using Capture Engines with Omnipeek             | . 98 |
| Third-party authentication with Capture Engines | 101  |

### **About Capture Engine**

Pre-installed on LiveCapture Virtual, Capture Engine captures and analyzes network traffic in real time and records that traffic for post-capture analysis. With Capture Engine, network engineering teams can monitor distributed networks remotely and quickly identify and remedy performance bottlenecks without leaving the office.

Capture Engine works in conjunction with Omnipeek, a separate software program required for the monitoring and analysis of the packets captured remotely by . For more information on how to view and analyze remote captures from within the Omnipeek console, please see Using Capture Engines with Omnipeek on page 98, and also the Omnipeek User Guide or Omnipeek online help.

### **Using the Capture Engine Manager**

The Capture Engine Manager is installed by default when you install Omnipeek. You can run the Capture Engine Manager from the Omnipeek computer to do the following:

- Update and configure the Capture Engine on
- Display the status and configuration of Capture Engines
- Update settings for filters, alarms, remote graph templates, and capture templates
- Distribute security settings to all Capture Engines running within the same domain
- View the Audit log

### **Navigating the Capture Engine Manager window**

To start the Capture Engine Manager from the Omnipeek computer:

- Choose Start > All Programs > LiveAction > LiveAction Capture Engine Manager for Omnipeek. The Capture **Engine Manager** appears.
- On the Start menu, click LiveAction Capture Engine Manager for Omnipeek. The Capture Engine Manager appears.

The parts of the Capture Engine Manager window are described below.

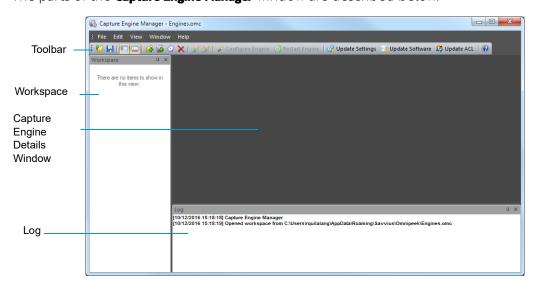

Toolbar: The toolbar allows you to control the following program functions:

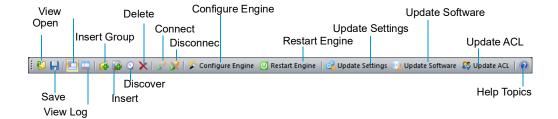

Open: Click to open a Capture Engine Manager Workspace (\*.omc) file.

Note Opening a Capture Engine Manager Workspace (\*.omc) file other than the engines.omc default file (located in C:\Users\<username>\AppData\Roaming\LiveAction\Omnipeek), will no longer synchronize the list of Capture Engines displayed in Omnipeek and Capture Engine Manager.

- Save: Click to save the Capture Engine Manager Workspace (\*.omc) file.
- View Workspace: Click to hide/show the Workspace pane.
- View Log Window: Click to hide/show the Log pane.
- *Insert Group*: Click to insert a new Capture Engine group.
- Insert: Click to insert a new Capture Engine.
- Discover: Click to discover Capture Engines via UDP multicast. See Discover Capture Engines on page 86.
- Delete: Click to delete the selected Capture Engine group or single Capture Engine.
- Connect: Click to display the Connect dialog, allowing you to connect to the selected Capture Engine. See Connecting to a Capture Engine on page 83.
- Disconnect: Click to disconnect the Capture Engine Manager from the Capture Engine displayed in the active window.
- Configure Engine: Click to start the Capture Engine Configuration Wizard to configure the Capture Engine. See Configuring a Capture Engine on page 87.
- Restart Engine: Click to restart the Capture Engine. See Reconnect button on page 86.
- Update Settings: Click to update the settings for Filters, Alarms, or Graphs for the Capture Engine. See Updating Capture Engine settings on page 92.
- *Update Software*: Click to update the Capture Engine software for one or more Capture Engines using the Update Service.
- Update ACL: Click to distribute a single Access Control List (ACL) to multiple Capture Engines running on machines belonging to the same Domain. See *Updating Capture Engine ACL settings* on page 93.
- Help Topics: Click to display online help for the Capture Engine Manager application.
- Workspace: This area displays the list of currently defined Capture Engines. Both Omnipeek and Capture Engine manager maintain the same list of Capture Engines. Making a change in either program automatically updates the list in the other program.

Note Right-click inside the Workspace to display a context-menu with additional options for displaying the list of Capture Engines; inserting and discovering Capture Engines; editing, deleting, or renaming Capture Engines; connecting and disconnecting Capture Engines; forgetting all passwords; and importing and exporting Capture Engines.

- Capture Engine Details window: This area displays the details and tabbed views for the Capture Engine.
   Each Capture Engine window can also have an Analysis Modules and Audit Log view, in addition to Status,
   Filters, Alarms, and Graphs views. Double-click any Capture Engine in the Workspace to view the details for that Capture Engine.
- Log: This area shows the messages sent to the Log file, including program start and the status of update tasks.
  - You can right-click inside the log to save, copy, or clear the contents of the Log file.
  - Choose File > Save log to save the Log file as a text file.
    - **Tip** You can float the Workspace and Log panes, or drag either to dock it in a different location. To toggle between floating and docking, double-click the title bar of the window.

### Creating new engine groups

You can organize Capture Engines in groups or add single Capture Engines one at a time to the Workspace.

#### To create a new group in the Workspace:

- **1.** Select the location in the Workspace under which the new group should appear.
- 2. Click Insert Group in the toolbar.

The new group appears with its default name (New Group) ready to edit.

Tip To change the name of a group in a Workspace file, right-click and choose **Rename**.

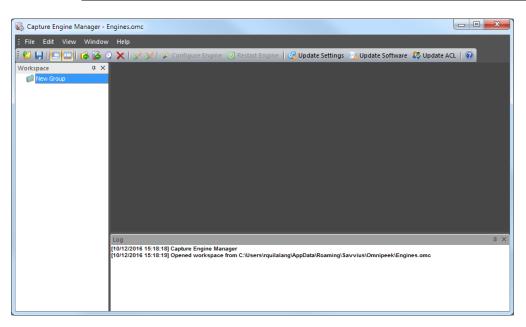

### **Connecting to a Capture Engine**

You can connect to a Capture Engine and add it to the Workspace.

#### To add a Capture Engine to the Workspace:

- 1. Select the location in the Workspace under which the new Capture Engine should appear.
- 2. Click Insert Engine. The Insert Engine dialog appears.

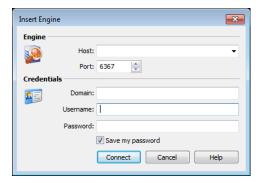

- 3. Complete the dialog:
  - Host: Enter the IP address or DNS name of the engine that you want to connect to.
  - Port: Enter the TCP/IP Port used for communications. The default port is 6367.
  - *Domain:* Type the Domain for the Capture Engine. If the Capture Engine is not a member of any Domain, leave this field blank.
  - Username: Type the Username for login to the Capture Engine.
  - Password: Type the Password for login to the Capture Engine.

**Note** If you leave the *Username* and *Password* fields blank, the Capture Engine Manager attempts to log in using the current Windows login credentials.

**4.** Click **Connect**. When the connection is established, the Capture Engine is added to the Workspace and its **Capture Engine** window is displayed showing details for that Capture Engine. See *Capture Engine details windows* on page 85.

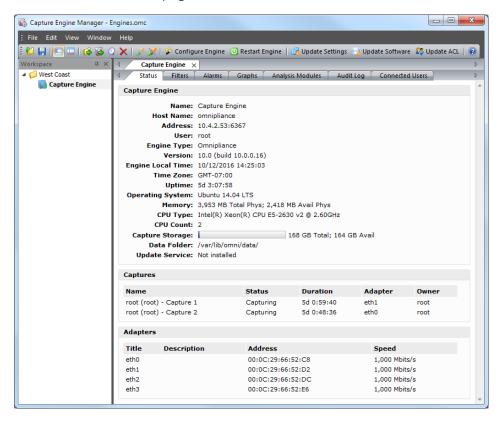

Note When you close the Capture Engine Manager window, you are automatically disconnected from any Capture Engine displayed in the Capture Engine Manager. When you start the Capture Engine Manager again, all Capture Engines are in a disconnected state. You will need to reconnect to any Capture Engine that you want to configure or update.

### **Capture Engine details windows**

A Capture Engine details window displays status information about the Capture Engine and lists the filter, alarm, and graph settings that can be distributed from the Capture Engine to other Capture Engines using the Capture Engine Manager. A Capture Engine details window can have the following tabs: Status, Filters, Alarms, Graphs, Analysis Modules, and Audit Log and Connected Users.

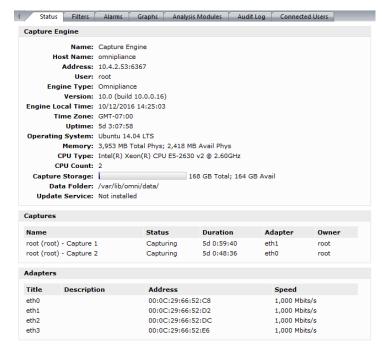

- The Status tab displays details about the connected Capture Engine. It includes the Name, IP Address and Port configured for the Capture Engine, User, product and file Version for the Capture Engine, and whether or not the *Update Service* is running.
  - Captures: Shows all the captures defined for the Capture Engine, including the Name, Status (Capturing or Idle), Duration, Adapter it is using, and the Owner.
  - Adapters: Shows all the adapters available to the Capture Engine, including the Title, Description, physical Address, and the network Speed.

Tip To print the Status tab of a Capture Engine window, make it the active window and choose File > Print...

- The **Filters** tab lists all the filters defined for the Capture Engine
- The **Graphs** tab lists all the remote graph templates defined for the Capture Engine
- The Analysis Modules tab displays summary information about each analysis module installed on the Capture Engine
- The **Audit Log** tab lists all available information regarding events taking place on the Capture Engine. You can go to the first and last page of the log, and you can search the log.

• The **Connected Users** tab lists all users currently connected to the Capture Engine. Click **Refresh** to refresh the list

You can distribute settings from the **Filters**, **Alarms**, and **Graphs** tabs to other Capture Engines. For details, see *Updating Capture Engine settings* on page 92.

### **Discover Capture Engines**

When you click **Discover** in the toolbar, the **Discover Engines** dialog appears. This dialog lets you search for Capture Engines installed on the local segment of your network. You can then insert one or more of the Capture Engines that are found into the Workspace.

#### **To discover Capture Engines:**

1. Click **Discover** in the toolbar. The **Discover Engines** dialog appears.

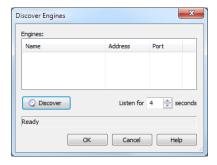

- Engines: Displays the Capture Engines found on the local segment of your network.
- *Discover*: Click to search for Capture Engines installed on the local segment of your network. The status message will change from *Listening...* to *Finished* when all network-available Capture Engines are discovered.
- Listen time: Enter the number of seconds that the Capture Engine Manager will listen for responses to the discovery request. You can enter a minimum of 2 and a maximum of 60 seconds.
- 2. Click **Discover** on the dialog. All Capture Engines found on the local segment of your network are displayed in the Engines list.
- 3. Discovered Capture Engines have the check box next to their name selected. Clear the check boxes of the Capture Engines that you do not want to add to the Workspace and click **OK**. Only the selected Capture Engines are added to the Workspace.
  - **Tip** Right-click in the *Engines* pane of the **Discover Engines** dialog and select **Uncheck all** to deselect all Capture Engines.

#### Reconnect button

#### To reconnect to a Capture Engine listed in the Workspace:

- 1. Open the Status tab of the Capture Engine window for the desired Capture Engine.
- Click Reconnect.

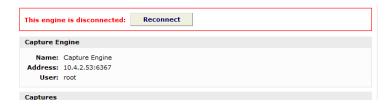

When you click **Reconnect**, the Capture Engine Manager applies the most recently used login information for the selected Capture Engine.

**Note** If you wish to log in under a different *Username*, or if the configuration for the IP address and/or port have changed since your last login in the same session, you must use the Connect dialog directly. See Connecting to a Capture Engine on page 83.

### **Configuring a Capture Engine**

To configure a Capture Engine, you must use the Capture Engine Configuration Wizard of the Capture Engine Manager.

The Capture Engine Configuration Wizard of the Capture Engine Manager also appears when you first install a Capture Engine and are prompted to configure it.

#### To configure a Capture Engine from the Omnipeek computer:

- Choose Start > All Programs > LiveAction > LiveAction Capture Engine Manager for Omnipeek. The Capture Engine Manager window appears.
- 2. Connect to a Capture Engine in the Workspace (see Connecting to a Capture Engine on page 83) and click Configure Engine in the toolbar. The Capture Engine Configuration Wizard appears.

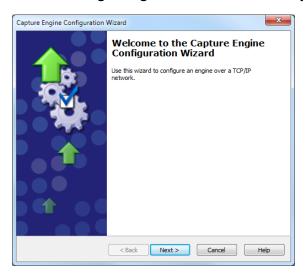

- 3. Click Next. The General view of the Capture Engine Configuration Wizard appears.
- 4. Configure the settings in the General, Security, and Edit Access Control views. See Engine Configuration— General on page 87; Engine Configuration—Security on page 88; and Engine Configuration—Edit Access Control on page 90.
- 5. When prompted, click **Yes** to send the configuration changes to the Capture Engine. The configuration changes won't take effect until the Capture Engine is restarted.

### **Engine Configuration—General**

The General view of the Capture Engine Configuration Wizard lets you configure the name, address, capture restart, local disk use, and log settings for the Capture Engine.

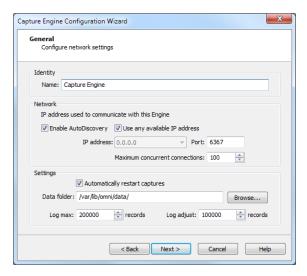

- Name: Type a name for the Capture Engine. This name appears in the Capture Engines window in Omnipeek.
- Enable AutoDiscovery: Select this check box to enable the Capture Engine to respond to autodiscovery requests which arrive from the Capture Engine Manager.
- Use any available IP address: Select this check box to accept communications on any and all IP addresses assigned to the computer on which the Capture Engine is installed.
- IP address: Select the IP address used to communicate with the Capture Engine. The Capture Engine will respond to communications only on that address. This option is not available when *Use any* available IP address is selected.
- Port: Type a port used for communications. The default port is 6367.
- Maximum concurrent connections: Type or select the maximum number of concurrent Omnipeek connections allowed for the Capture Engine.
- Automatically restart captures: Select this check box to automatically restart captures whenever the Capture Engine restarts. When enabled, the Capture Engine remembers any capture (active or idle) defined for it, and restores the capture whenever the Capture Engine itself is restarted.
- Data folder: Type or browse to the location for the data folder. The Capture Engine uses this location to store packet files created when the Capture to Disk option is used. The contents of the data folder appear in the Files tab of the Omnipeek Capture Engines window.
- Log max: Select or enter the maximum number of records in the application log. These are the log records you see in the Capture Engine log view. You can enter a range between 100,000 to 100,000,000 records (do not include commas). The default is 200000.
- Log adjust: Select or enter the number of application log records that are deleted (the oldest records are deleted first) when the maximum number of log records is reached. You can enter a range between 10,000 to 100,000,000 messages (do not include commas). The default is 100000.

**Note** Setting the *Log max* or *Log adjust* value to a large number of records or messages can slow down the performance of entries written to the log.

### **Engine Configuration—Security**

The **Security** view of the **Capture Engine Configuration Wizard** lets you set security and authentication settings.

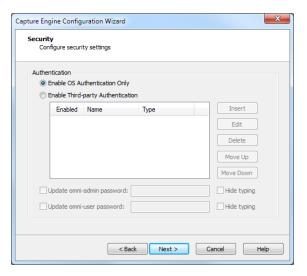

#### Authentication:

- Enable OS Authentication Only: Select this check box to use the Operating System authentication only, and to disable all other third-party authentication mechanisms.
- Enable Third-party Authentication: Select this check box to enable third-party authentication using an Active Directory, RADIUS, or TACACS+ authentication server. For more information on enabling Third-party authentication, see Third-party authentication with Capture Engines on page 101.
- *Insert*: Click to display the **Edit Authentication Setting** dialog, which allows you to name the setting and select from one of the following *Third-party Authentication* types:
  - Active Directory: Select this type to enable Active Directory authentication, and then configure the host information: Host (domain controller) and Port settings (Capture Engine (Windows)); or Realm (domain controller) and KDC settings (Capture Engine (Linux)).
  - RADIUS: Select this type to enable RADIUS authentication, and then configure the Host (IP address), Port, and Secret settings (select Hide Typing to hide the settings) for the RADIUS authentication server.
  - TACACS+: Select this type to enable TACACS+ authentication, and then configure the Host (IP address), Port, and Secret settings (select Hide Typing to hide the settings) for the TACACS+ authentication server.
- Edit: Click to edit the selected authentication setting.
- Delete: Click to delete the selected authentication setting.
- Move Up: Click to move the selected authentication setting higher up in the list.
- Move Down: Click to move the selected authentication setting lower up in the list.

**Note** The order of the authentication settings in the list determines the order an authentication server is authenticated against.

Authentication settings are attempted in groups in a top/down order. For example, if the first setting at the top is a RADIUS setting, then all RADIUS settings in the list are attempted first before attempting the next group type in list. If an authentication server can not be reached because of either an incorrect or unreachable server IP, incorrect port, or incorrect shared secret, then the next setting in the group is attempted. If communication with the authentication server is good, but the user cannot be authenticated because of either an incorrect username, password, or a disabled account, then the next group type is attempted (if authenticating a RADIUS or TACACS+ setting), or the next setting in the list is attempted (if authenticating an Active Directory setting).

Note The Capture Engine operates within the security environment configured in the operating system. Refer to your operating system documentation for instructions on configuring security settings for your operating system.

### **Engine Configuration—Edit Access Control**

The Edit Access Control view of the Capture Engine Configuration Wizard lets you define which users have access to a Capture Engine and which classes of actions (policies) each user is allowed to perform.

Note There are several ways to create a new user in your operating system. Refer to your operating system documentation for instructions on creating new user profiles.

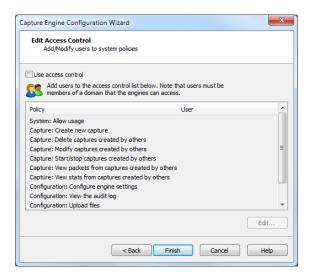

- Use access control: Select this check box to enable Access Control.
- The *Policy* column lists the predefined policies:
  - System: Allow usage
  - Capture: Create new capture
  - Capture: Delete captures created by others
  - Capture: Modify captures created by others
  - Capture: Start/Stop captures created by others
  - Capture: View packets from captures created by others
  - Capture: View stats from captures created by others
  - Configuration: Configure engine settings
  - Configuration: View/modify matrix switch settings (Capture Engine (Windows) only)
  - Configuration: View the audit log
  - Configuration: Upload files
- The *User* column lists which users have access to a certain policy.
- Edit: Select a policy and then click Edit to define which users have access to the policy. The Add Users to **ACL** dialog appears:

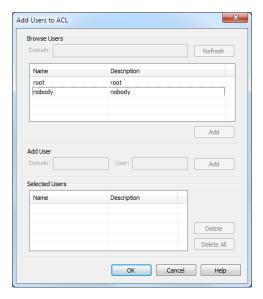

#### **Browse Users**

- Domain: Type the Domain for the Capture Engine. If the Capture Engine is not a member of any Domain, leave this field blank.
- Refresh: Click to poll the Domain controller to retrieve the list of users.

Note Large Domains with hundreds of users may take several minutes to load.

- Name/Description: Displays the name and description for each defined user. Both the name and the description are taken from the operating system security settings (local or Domain).
- Add: Click to add the selected user to the Selected Users table.

#### Add User

Note If the Capture Engine is not a member of any Domain, you can ignore Add User.

- Domain: Type the Domain for the Capture Engine.
- User: Type the name of the User you wish to add to the Selected Users table.
- Add: Click to add the selected user to the Selected Users table.

#### Selected Users

- Name/Description: Displays the name and description of users allowed to perform the selected policy.
- Delete: Click to remove the selected user from the Selected Users table.
- Delete all: Click to remove all users from the Selected Users table.

**Tip** A *Policy* that has no users associated with it is effectively reserved for users with Administrator or root level privileges.

### **Considerations when configuring Access Control**

Please note the following when configuring Access Control:

Users with Administrator or root level privileges always have access to all features of the Capture Engine.

- If the Capture Engine is installed on a machine under local control, the local user with Administrator or root level privileges (and equivalents) has access to the Capture Engine regardless of the settings in the **Edit Access Control** view.
- If the Capture Engine is installed on a machine under Domain control, the Domain Administrator always has access regardless of the settings in the Edit Access Control view.
- When Use access control is selected and no other users are added to the Edit Access Control view (the initial default settings), then only the user with Administrator (local or Domain, depending on the computer setup) or root level privileges has access to the Capture Engine.

### Considerations when disabling Access Control

When access control is disabled, the only restrictions on the use of the Capture Engine are those imposed by the operating system security settings. Examples of relevant permissions controlled by operating system security settings include:

Login privilege: A user must be able to log in to the machine on which the Capture Engine is running in order to use the program.

### **Updating Capture Engine settings**

The Capture Engine Manager lets you distribute settings for filters, alarms, and graphs from one or more connected Capture Engines to one or more selected Capture Engines.

**Important!** You must have Administrator or root level privileges for the Capture Engine where you are distributing settings.

#### To update settings for one or more Capture Engines:

1. Click **Update Settings** in the toolbar. The **Update Settings** dialog appears and lists the Capture Engines defined in the Workspace.

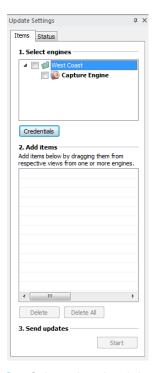

2. Select the check box of the Capture Engines you are updating. You can right-click inside the view to expand all/collapse all lists, or check all /uncheck all Capture Engines.

Note You can click Credentials to enter the login credentials that can be used to connect to one or more Capture Engines when distributing software updates or new settings. See Credentials dialog on page 97.

- 3. Open the Capture Engine window of any connected Capture Engine in the Workspace and select the Filters, Alarms, or Graphs tab.
- Drag-and-drop an item from the Filters, Alarms, or Graphs tab to the Add items section of the Update Settings dialog. You can add any combination of filters, alarms, or graphs settings.
- 5. Click **Start** to send the settings to the selected Capture Engines.
- 6. Click the **Status** tab to see the current status of all configuration updates for each target Capture Engine.

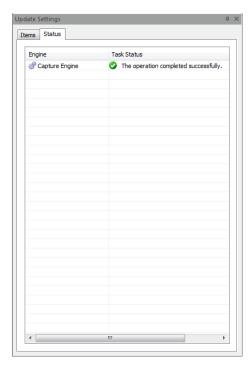

**Note** To update the settings for a target Capture Engine that has *Use access control* enabled, you must log in either as a user associated with the System: Allow usage policy or as a user with Administrator or root level privileges (local or Domain) for the host machine. If the target Capture Engine does not have *Use access control* enabled, any user with read/write privileges to the Data folder directory of the target Capture Engine can use the **Update Settings** dialog.

### **Updating Capture Engine ACL settings**

The Access Control List (ACL) limits access to a Capture Engine by associating *Users* (defined in the operating system) with classes of tasks on the Capture Engine, called *Policies*. These associations are set in the configuration of each Capture Engine.

The Capture Engine Manager also lets you add the same Domain username and Policy associations to the ACLs of multiple Capture Engines, all of which are operating under the same Domain control.

Note To use the ACL with Omnipliance Linux, you must first add the user to the Linux OS and then add the same user to the first ACL policy, "System: Allow usage." You can then limit that user's permission by adding the user to any of the other ACL policies.

#### **Important!**

The Capture Engine Manager must be able to log in to each target Capture Engine as a user with the correct permissions to update the ACL on that Capture Engine, as described above. For detailed login information, see Credentials dialog on page 97.

Note To use the Capture Engine ACL Update Wizard, you must present the correct login credentials for each target machine. For a Capture Engine with *Use access control* enabled, any user associated with both the System: Allow usage and Configuration: Configure engine settings policies can configure the Capture Engine. Any user with Administrator privileges (local or Domain) on the target machine can configure the Capture Engine, regardless of any settings in its ACL.

#### To distribute an ACL update to one or more Capture Engines in a single domain:

Click **Update ACL** in the toolbar. The **Capture Engine ACL Update Wizard** appears.

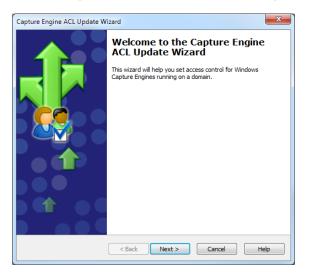

2. Click **Next**. The **Select engines** view appears and lists the Capture Engines defined in the Workspace.

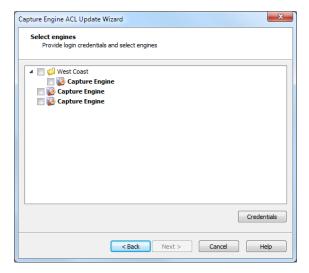

3. Select the check box of the Capture Engines you are updating. You can right-click inside the view to expand all / collapse all lists, or check all / uncheck all Capture Engines.

- Note You can click Credentials to enter the login credentials that can be used to connect to one or more Capture Engines when distributing software updates or new settings. See Credentials dialog on page 97.
- 4. Click Next to open the Edit Access Control view. From this view, you can associate any User defined for the current Domain with any *Policy* defined for the selected Capture Engines.

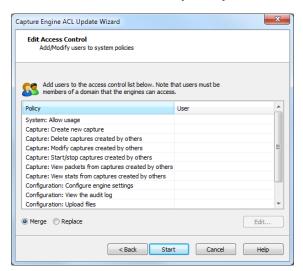

5. Select a *Policy* in the list and click **Edit**. The **Add Users to ACL** dialog appears.

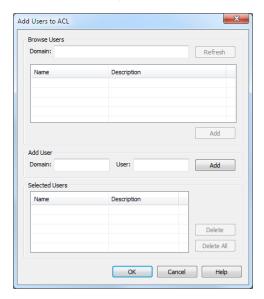

#### **Browse Users**

- Domain (Capture Engine (Windows) only): Type the Domain for the Capture Engine. If the Capture Engine is not a member of any Domain, leave this field blank.
- Refresh: Click to poll the Domain controller to retrieve the list of users.

Note Large Domains with hundreds of users may take several minutes to load.

- Name/Description: Displays the name and description for each defined user. Both the name and the description are taken from the operating system security settings (local or Domain).
- Add: Click to add the selected user to the Selected Users table.

Add User (Capture Engine (Windows) only)

- Domain: Type the Domain for the Capture Engine.
- User: Type the name of the User you wish to add to the Selected Users table.
- Add: Click to add the selected user to the Selected Users table.

#### Selected Users

- Name/Description: Displays the name and description of users allowed to perform the selected policy.
- Delete: Click to remove the selected user from the Selected Users table.
- Delete all: Click to remove all users from the Selected Users table.
  - **Tip** A *Policy* that has no users associated with it is effectively reserved for users with Administrator or root level privileges.
- **6.** Enter the name of the *Domain* and click **Refresh**. The dialog will poll the Domain controller to retrieve a list of users.
- 7. Select a user you want to associate with the current Policy and click **Add**. The user will appear in the Selected Users table of the dialog. Repeat this step until you have added all the users you wish to associate with the current Policy.
- **8.** Click **OK** to close the dialog and return to the **Edit Access Control** view. The users from the *Selected Users* table appear in the *Users* column beside the appropriate *Policy*. You can choose to *Merge* users to the existing Access Control List, or *Replace* the existing Access Control List with a new list defined here.

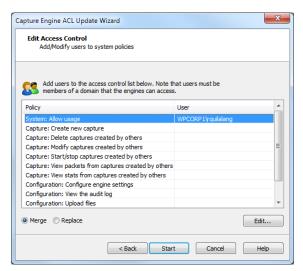

- 9. Continue in this manner until you have fully defined the ACL.
- **10.** Click **Start** to begin distributing the ACL to the listed Capture Engines. The **Send update** dialog appears and displays the task status.
  - **Tip** If at least one task fails, you can click **Retry Failed Tasks** to send the update again to the Capture Engines that did not complete the task successfully.

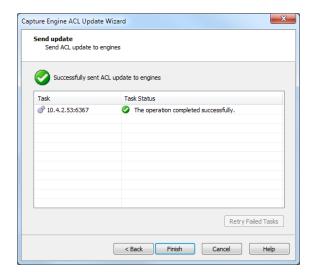

Note In order to be able to retrieve the list of Domain users, you must be logged on as a user with Administrator privileges (local or Domain). Additionally, you must have logged on to a computer under the Domain control of the target Domain during the current session of Windows. Your Domain login can have been as a Domain user of any kind, Administrator or otherwise.

11. Click Finish to close the Capture Engine Update ACL Wizard.

### **Credentials dialog**

The Credentials dialog lets you present a single set of credentials when you distribute software updates, setting updates, or ACL updates to Capture Engines.

#### To open the Credentials dialog:

- 1. Click Credentials... in any of the following views:
  - the **Items** tab of the **Update Settings** dialog (see *Updating Capture Engine settings* on page 92).
  - the Select engines view of the Capture Engine Update ACL Wizard (see Updating Capture Engine ACL settings on page 93).

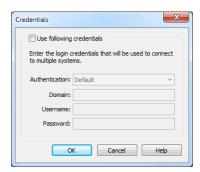

- 2. Select the Use following credentials check box to enable credentials.
- 3. Complete credential information for Authentication, Domain, Username, and Password. See Connecting to a Capture Engine on page 83 for details.
- 4. Click **OK** to accept your changes.

### **Using Capture Engines with Omnipeek**

Capture Engines have no user interface of their own and rely on an Omnipeek console to provide a user interface through the Capture Engines window. The Capture Engines window in Omnipeek is used for interaction between Omnipeek and a Capture Engine.

### **Connecting to a Capture Engine from Omnipeek**

In order to view packets and data from a Capture Engine, you must first connect to the Capture Engine from the Capture Engines window.

#### To connect to a Capture Engine from Omnipeek:

- Do one of the following to display the **Capture Engines** window:
  - Choose View > Capture Engines.
  - Click **View Capture Engines** on the Start Page.

The Capture Engines window appears and displays the list of currently defined Capture Engines.

Note Both Omnipeek and Capture Engine Manager maintain the same list of Capture Engines. Making a change in either program automatically updates the list in the other program.

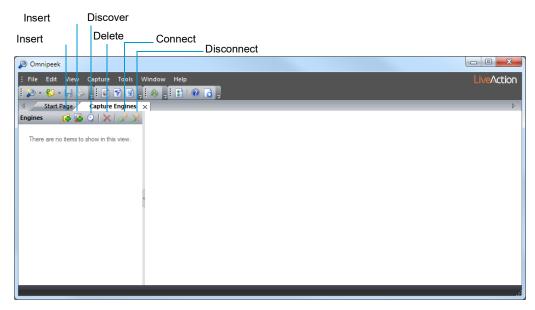

Click Insert Engine. The Insert Engine dialog appears.

Note You can also click **Discover Engine** in the toolbar to find all of the Capture Engines available on your network segment. See Discover Capture Engines on page 86 for details.

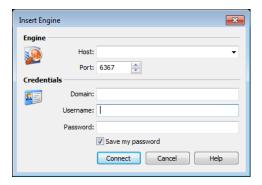

- Complete the dialog:
  - Host: Enter the IP address of the Capture Engine that you want to connect to.
  - Port: Enter the TCP/IP Port used for communications. The default port is 6367.
  - Domain: Type the Domain for the Capture Engine. If the Capture Engine is not a member of any Domain, leave this field blank.
  - Username: Type the Username for login to the Capture Engine.
  - Password: Type the Password for login to the Capture Engine.
- Click Connect. When the connection is established, the Capture Engine appears in the Capture Engines window.

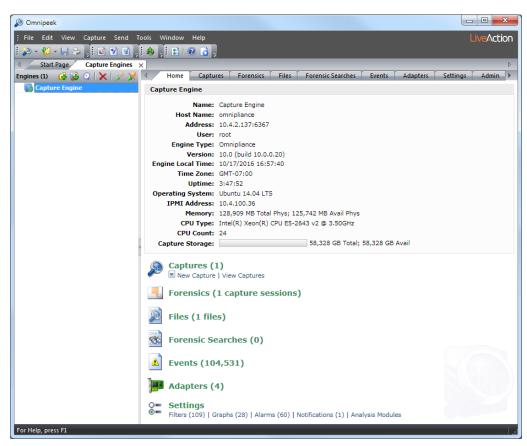

- You can add multiple Capture Engines to the Capture Engines window by clicking Insert Engine.
- 5. Click Insert Group to add a group of Capture Engines to the Capture Engines window.
- Select the Capture Engine group and then click Insert Engine to add an Capture Engine to the group.

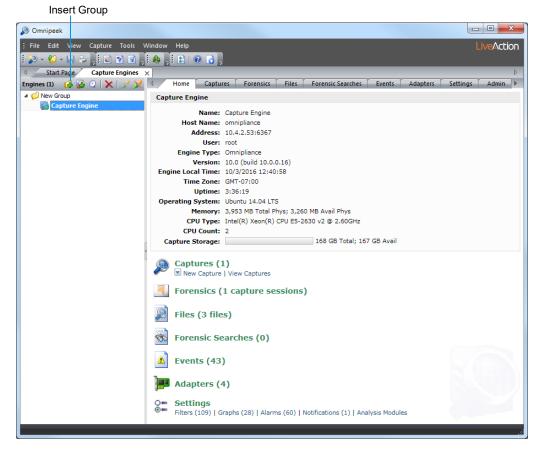

### **Capturing from a Capture Engine**

You can select from the following options to capture packets from a Capture Engine:

- New Capture...: This option lets you create a new capture window based on the capture settings that you define.
- New "Forensics Capture". This option lets you create a new capture window based on pre-configured capture settings optimized for post-capture forensics analysis.
- New "Monitoring Capture". This option lets you create a new capture window based on pre-configured capture settings optimized to produce higher level expert and statistical data in a continuous capture.
- Edit Capture Templates: This option opens the Capture Templates dialog and allows you to create new or edit existing capture templates.

Note For more information about each of the optimized capture formats, please see the Omnipeek User Guide or online help.

#### To begin a remote capture from a Capture Engine:

- Do one of the following:
  - On the **Home** tab, select the type of remote capture to perform by selecting *New Capture* under the Captures heading.
  - On the Captures tab, select the type of remote capture to perform by clicking the small arrow next to Insert.
  - On the Adapters tab, select the type of remote capture to perform by selecting New Capture under the name of the adapter you wish to use.

The remote **Capture Options** dialog appears.

- Make any desired changes to the capture option settings.
- Click OK. A Capture Engine capture window appears.

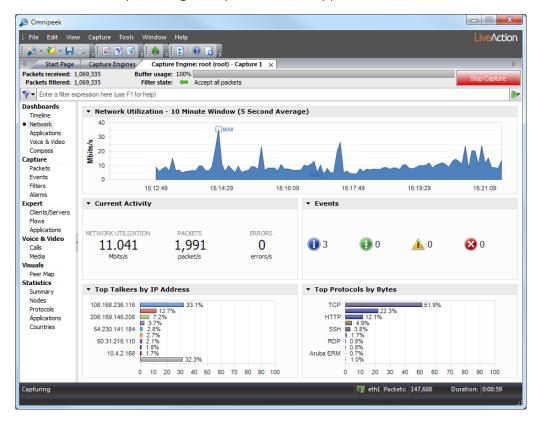

The views in the left-hand navigation pane that are available in a Capture Engine capture window depend on the type of Capture Engine that is connected, and the *Analysis Options* capture settings configured for that capture window. See the *Omnipeek User Guide* or online help for details on using the features available from Capture Engine capture windows.

- 4. Click Start Capture to begin capturing packets. Start Capture changes to Stop Capture.
- 5. Click **Stop Capture** when you want to stop collecting packets into the remote capture buffer.

### **Third-party authentication with Capture Engines**

Third-party authentication of Capture Engines allows administrators of Capture Engines to easily manage logon credentials (after a set of Capture Engines have been deployed), without having to make changes on every Capture Engine individually.

Administrators and users can also sign on to Capture Engines with one set of credentials without requiring the same account on every Capture Engine computer. You can use Active Directory, RADIUS, and TACACS+ authentication to maintain logon credentials.

To use third-party authentication, you must first set up third-party authentication on the Capture Engine (using Capture Engine Manager from the Omnipeek computer), and then log in to the Capture Engine from Omnipeek.

#### **Setting up third-party authentication on the Capture Engine:**

- 1. Start the Capture Engine Manager from Omnipeek, connect to the Capture Engine, and then add the Capture Engine to the Workspace. See *Using the Capture Engine Manager* on page 81.
- Click Configuration to run the Capture Engine Configuration Wizard.

3. When the Capture Engine Configuration Wizard appears, click Next twice. The Security view of the wizard appears.

The Security view of the Capture Engine Configuration Wizard allows you to configure the third-party authentication settings that allow the Capture Engine to communicate with, and authenticate to, the authentication servers. See Engine Configuration—Security on page 88.

#### Logging in to the Capture Engine from the Omnipeek computer:

From Omnipeek, click Insert Engine in the Capture Engines window. The Insert Engine dialog appears.

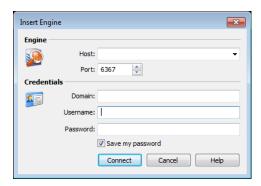

- Complete the dialog:
  - Host: Enter the IP address of the Capture Engine that you want to connect to.
  - Port: Enter the TCP/IP Port used for communications. The default port is 6367.
  - Domain: Leave this field blank. This field is not used for Capture Engine (Linux).
  - Username: Type the Username for login to the Capture Engine using the specified credentials.
  - Password: Type the Password for login to the Capture Engine using the specified credentials.
- 3. Click Connect. The Omnipeek console sends the credentials to the Capture Engine over an encrypted channel.

The Capture Engine decrypts the credentials, and then sends a request to the specific authentication

- A negative response will prompt the Capture Engine to send an error message back to the console (Access Denied).
- An affirmative response allows the user to log on.